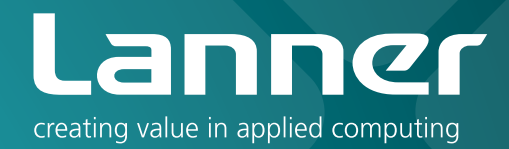

# Network Application Platforms

Hardware platforms for next generation networking infrastructure

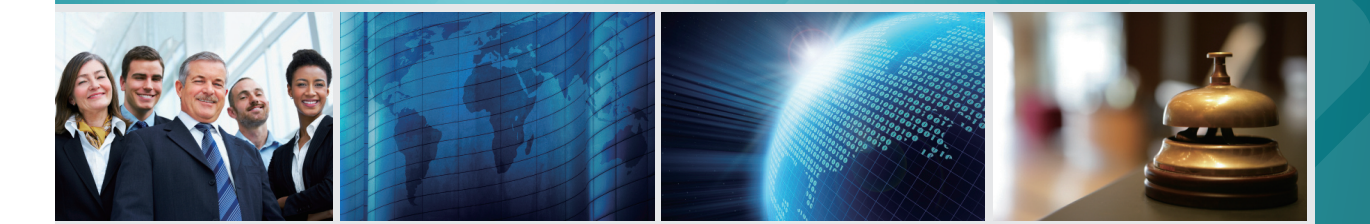

# FW-8865 V1.0

User's Manual Publication date:2012-10-23

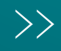

# About **About**

## **Overview**

### **Icon Descriptions**

The icons are used in the manual to serve as an indication of interest topics or important messages. Below is a description of these icons:

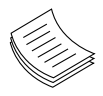

**NOTE:** This check mark indicates that there is a note of interest and is something that you should pay special attention to while using the product.

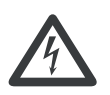

**WARNING:** This exclamation point indicates that there is a caution or warning and it is something that could damage your property or product.

### **Online Resources**

The listed websites are links to the on-line product information and technical support.

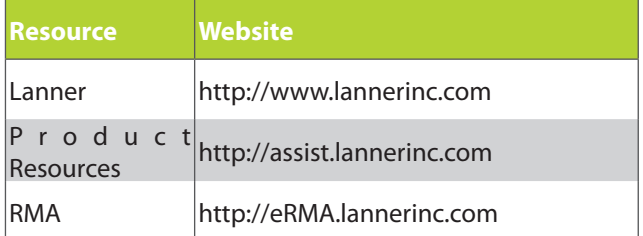

## **Copyright and Trademarks**

This document is copyrighted, © 2010. All rights are reserved. The original manufacturer reserves the right to make improvements to the products described in this manual at any time without notice.

No part of this manual may be reproduced, copied, translated or transmitted in any form or by any means without the prior written permission of the original manufacturer. Information provided in this manual is intended to be accurate and reliable. However, the original manufacturer assumes no responsibility for its use, nor for any infringements upon the rights of third parties that may result from such use.

## **Acknowledgement**

Intel, Pentium and Celeron are registered trademarks of Intel Corp.

Microsoft Windows and MS-DOS are registered trademarks of Microsoft Corp.

All other product names or trademarks are properties of their respective owners.

## **Compliances**

### **CE**

This product has passed the CE test for environmental specifications. Test conditions for passing included the equipment being operated within an industrial enclosure. In order to protect the product from being damaged by ESD (Electrostatic Discharge) and EMI leakage, we strongly recommend the use of CE-compliant industrial enclosure products.

### **FCC Class A**

This equipment has been tested and found to comply with the limits for a Class A digital device, pursuant to Part 15 of the FCC Rules. These limits are designed to provide reasonable protection against harmful interference when the equipment is operated in a commercial environment. This equipment generates, uses and can radiate radio frequency energy and, if not installed and used in accordance with the instruction manual, may cause harmful interference to radio communications. Operation of this equipment in a residential area is likely to cause harmful interference in which case the user will be required to correct the interference at his own expense.

### **Safety Guidelines**

#### **Follow these guidelines to ensure general safety:**

- Keep the chassis area clear and dust-free during and after installation.
- Do not wear loose clothing or jewelry that could get caught in the chassis. Fasten your tie or scarf and roll up your sleeves.
- Wear safety glasses if you are working under any conditions that might be hazardous to your eyes.
- Do not perform any action that creates a potential hazard to people or makes the equipment unsafe.
- Disconnect all power by turning off the power and unplugging the power cord before installing or removing a chassis or working near power supplies
- Do not work alone if potentially hazardous conditions exist.
- Never assume that power is disconnected from a circuit; always check the circuit.

# About **About**

### **LITHIUM BATTERY CAUTION:**

Risk of Explosion if Battery is replaced by an incorrect type. Dispose of used batteries according to the instructions

#### **Operating Safety**

Electrical equipment generates heat. Ambient air temperature may not be adequate to cool equipment to acceptable operating temperatures without adequate circulation. Be sure that the room in which you choose to operate your system has adequate air circulation.

Ensure that the chassis cover is secure. The chassis design allows cooling air to circulate effectively. An open chassis permits air leaks, which may interrupt and redirect the flow of cooling air from internal components.

Electrostatic discharge (ESD) can damage equipment and impair electrical circuitry. ESD damage occurs when electronic components are improperly handled and can result in complete or intermittent failures. Be sure to follow ESD-prevention procedures when removing and replacing components to avoid these problems.

Wear an ESD-preventive wrist strap, ensuring that it makes good skin contact. If no wrist strap is available, ground yourself by touching the metal part of the chassis.

Periodically check the resistance value of the antistatic strap, which should be between 1 and 10 megohms (Mohms).

### **EMC Notice**

This equipment has been tested and found to comply with the limits for a Class A digital device, pursuant to Part 15 of the FCC Rules. These limits are designed to provide reasonable protection against harmful interference when the equipment is operated in a commercial environment. This equipment generates, uses, and can radiate radio frequency energy and, if not installed and used in accordance with the instruction manual, may cause harmful interference to radio communications. Operation of this equipment in a residential area is likely to cause harmful interference in which case users will be required to correct the interference at their own expense.

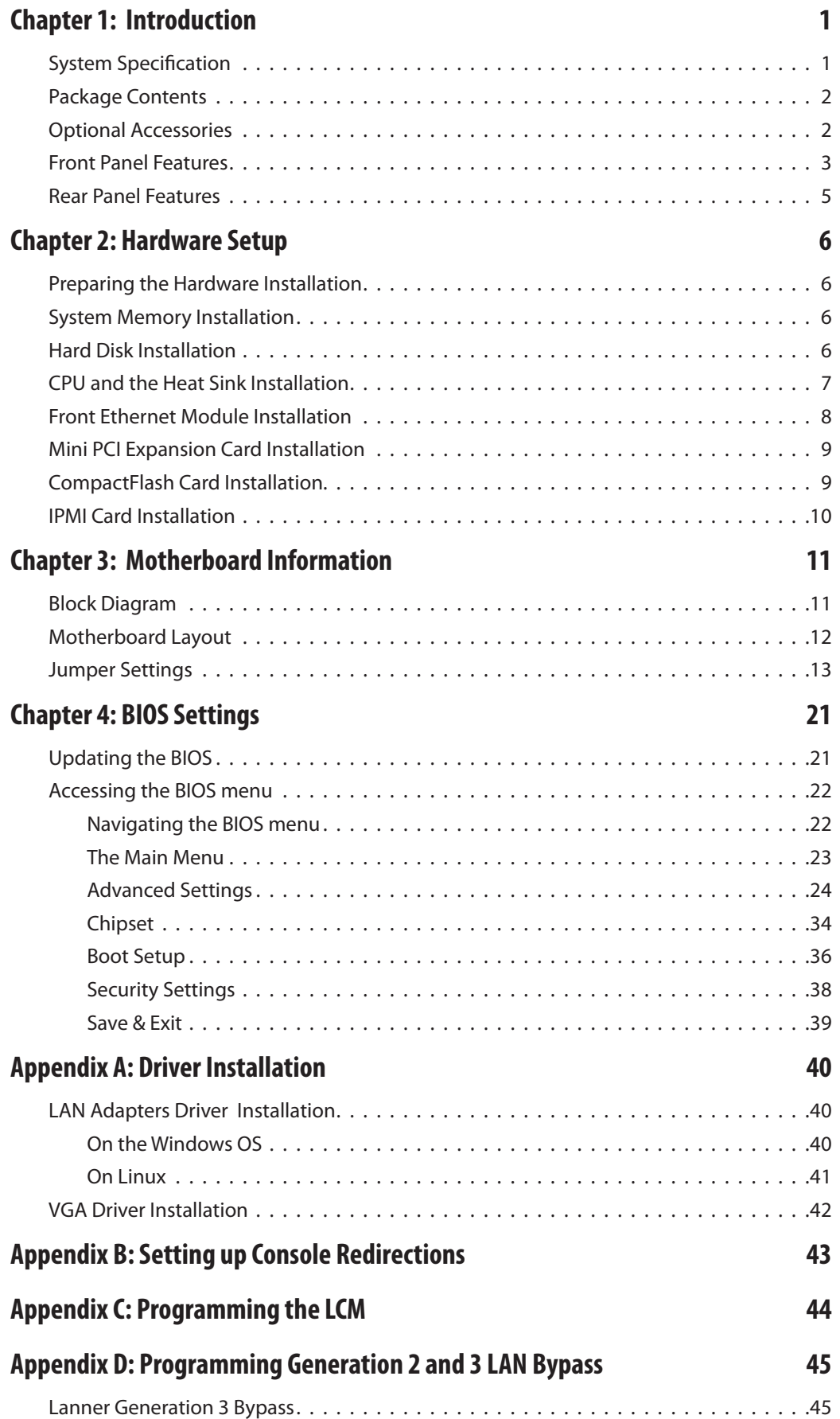

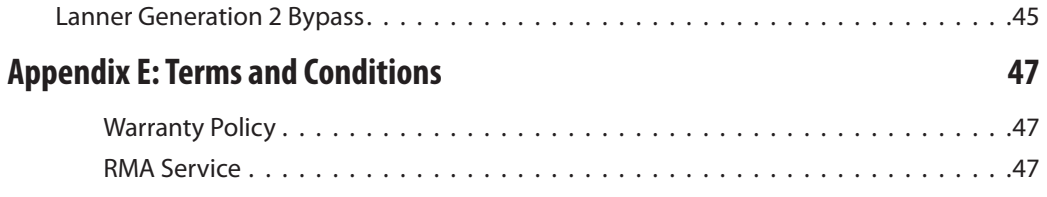

# <span id="page-5-0"></span>**Chapter 1: Introduction**

Thank you for choosing the FW-8865. The new system module integrates the newest Intel Xeon Processors, codenamed Sandy Bridge and upgradable to Ivy Bridge, with the Intel C206 Series Chipset. It supports up to 32GB of DDR3 system memory at 1066,1333 or 1600MHz on dual-channel DIMM banks.

The FW-8865 is equipped with advanced I/O capacity which incorporates a serial port, an RJ-45 console port, 2 PCIex8 golden finger connected directly to the CPU for utmost network performance, and 1 PCIex4 mode for PCIe golden finger connector, 4 Serial-ATA ports (two of them comply with SATA Standard 3.0), a ComplactFlash slot, and a Mini-PCI slot, etc.

The board's capability of PCIe bandwidth selection enables it to upgrade dynamically to latter 10 Gbit Ethernet controllers or beyond. The system can add additional 16 LAN ports with 2 Etherent modules, proving a total of 20 LAN ports. Moreover, these LAN modules can be configured with Lanner Generation2 or Generation3 bypass or both depending on the module specification.

Please refer to the chart below for a summary of the system's specifications.

## **System Specification**

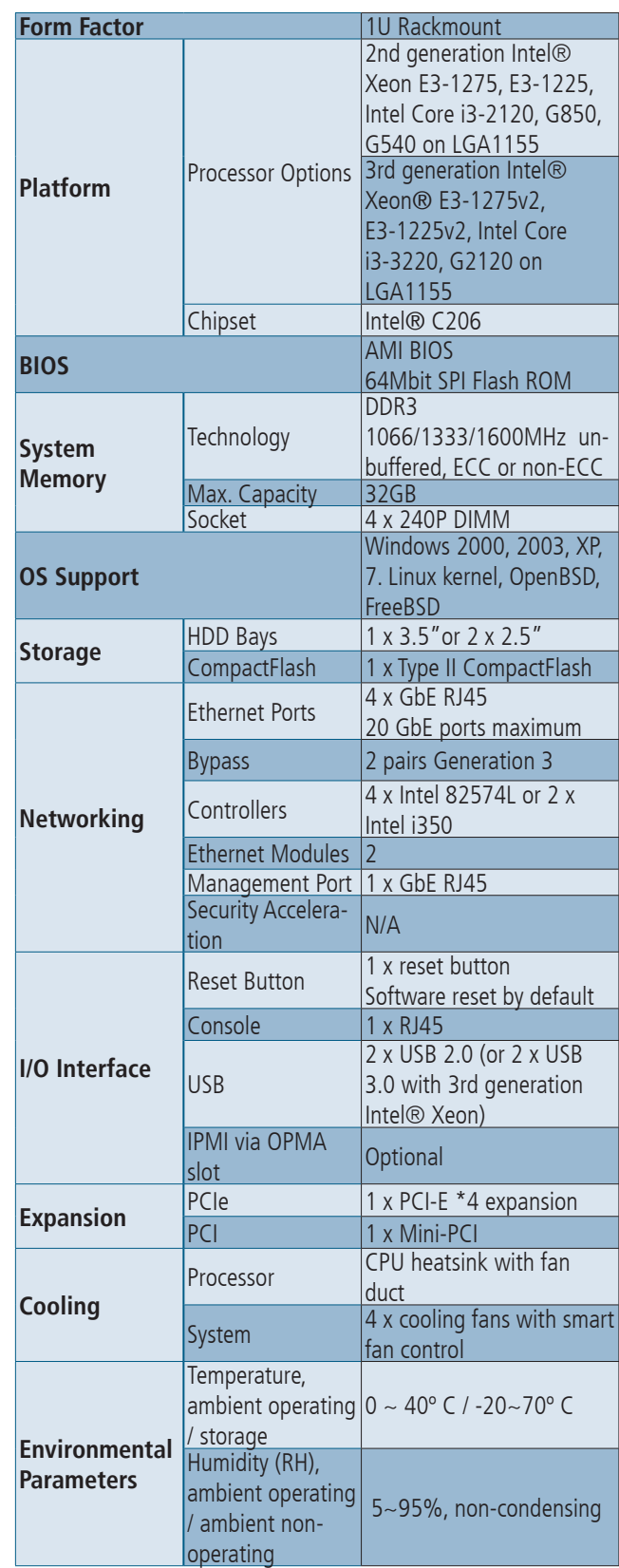

## Introduction

<span id="page-6-0"></span>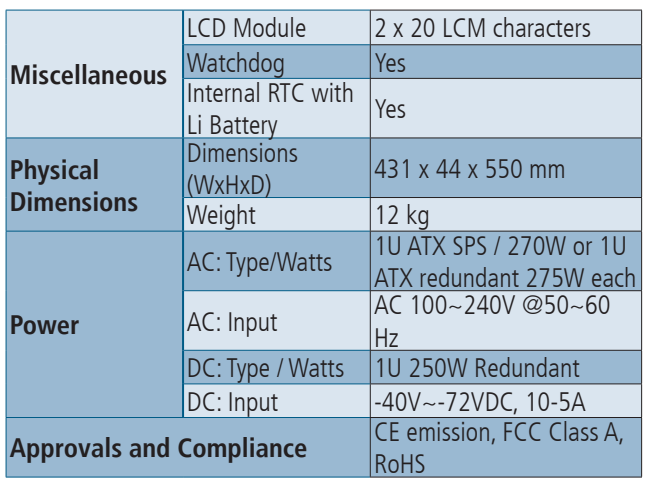

## **Package Contents**

Your package contains the following items:

- • FW-8865 Network Security Platform
- Power cable
- • 1 crossover Ethernet cable (1.8 meters)
- • 1 straight-through Ethernet cable (1.8 meters)
- • 1 RJ-45 to DB-9 (female) console cable
- • Serial-ATA hard drive cable
- 1 threaded screw set
- 1 ear bracket set
- Drivers and user's manual CD.

### **Optional Accessories**

The system has a variety of optional accessories, visit the following website for more information.

[http://www.lannerinc.com/x86\\_Network\\_Appliances/](http://www.lannerinc.com/x86_Network_Appliances/FW-8865) [FW-8865](http://www.lannerinc.com/x86_Network_Appliances/FW-8865)

### <span id="page-7-0"></span>**Front Panel Features**

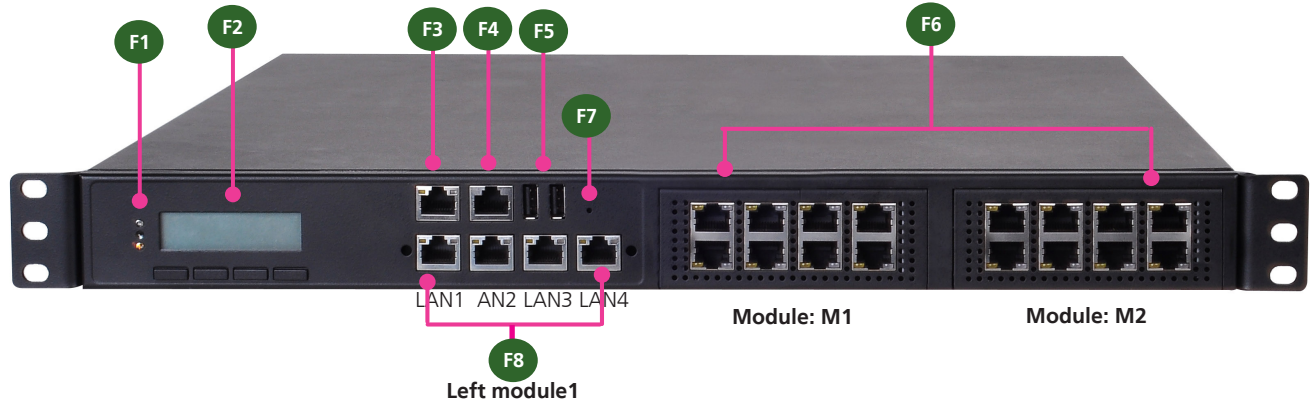

### F1 Power/Status/HDD LED

Power: If the LED is on it indicates that the system is powered on. If it is off, it indicates that the system is powered off.

Status: This LED is programmable. You could program it to display the operating status with the following behavior:

If the LED is green, it indicates that the system's operational state is normal. If it is red, it indicates that the system is malfunctioning.

HDD: If the LED blinks, it indicates data access activities; otherwise, it remains off.

F2 LCD System Panel

The LCD System Panel can be programmed to display operating status and configuration information. For more details or sample programming code, please refer to the Drivers and user's manual CD.

F3 Management Port (provided by Realtek RTL8110SC)

This FastEthernet port can be connected for configuration or troubleshooting purpose. A conformity with IPMI (Intelligent Platform Management Interface) can be implemented through OPMA on this interface. Management features include the support of: remote wake-up (including AMD Magic Packet, Re-LinkOk, and Microsoft® Wake-up frame) and Preboot eXecution Environment (PXE) (This feature can be enabled or disable in the BIOS; the default is disabled)..

F4 Console Port

By using suitable rollover cable or RJ-45 to DB-9 console cable, you can connect to a computer terminal for diagnostic or configuration purpose. Terminal Configuration Parameters: 115200 baud, 8 data bits, no parity, 1 stop bit , no flow control.

F5 Two USB 2.0 Ports

It connects to any USB devices, for example, a flash drive. Note that these ports comply with USB 3.0 if the CPU is the 3rd generation Intel® Xeon processor.

F7 Reset Switch

The reset switch can be used to reboot the system without turning off the power.

- F6 Swappable Ethernet Modules
- F8 Ethernet Ports (LAN1-LAN2: bypass pair; LAN3-LAN4: bypass pair)

LINK/ACT (Yellow)

- • On/Flashing: The port is linking and active in data transmission.
- Off: The port is not linking.

SPEED (Green/Amber)

- Amber: The connection speed is 1000Mbps.
- Green: The connection speed is 100Mbps

**3**

• Off: .The connection speed is 10Mbps.

4 on-board Ethernet ports with 2 pairs of LAN bypass. The 4 port lan module is provided by Intel Ethernet 82574L or i350 depending on your model. With Intel i350, it equips with Intel Virtualization for Connectivity (VT-c) as part of the Intel Virtualization Technology to improve networking and I/O throughput on a virtualized system. Moreover, 2 pairs (LAN1- LAN2, LAN3-LAN4) can be configured as LAN Bypass when failure events occur. This feature can be enabled dynamically with a watch dog timer. Refer to your User's Manual CD for a sample implementation of this feature.

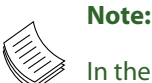

In the BIOS,

- 1. M1 denotes expansion Ethernet module No.1 and M2 denotes expansion Ethernet module No.2. For more information on customization of Lanner network modules, visit the Lanner product website at [www.lannerinc.com/](www.lannerinc.com/x86_Network_Appliances/Network_Modules) [x86\\_Network\\_Appliances/Network\\_Modules:](www.lannerinc.com/x86_Network_Appliances/Network_Modules)
- 2. Left Modu1 denotes the module on the far left when facing the front panel. This module supports both Lanner Generation 2 and Generation 3 bypass.

<span id="page-9-0"></span>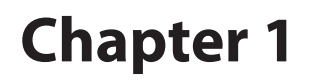

### **Rear Panel Features**

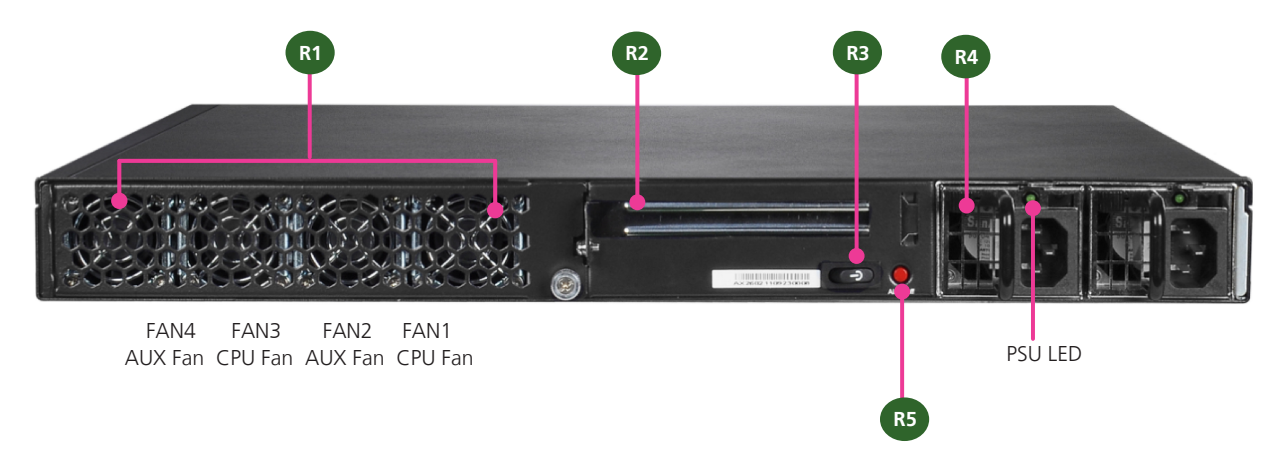

R1 4 System Fans

These fans have smart fan feature. These fans have smart fan feature which can be turned on automatically when the temperature exceed the set threshold.

- R2 Full-height PCIe Expansion Slot
- R3 Power-on Switch

It is a switch to turn on or off the power.

R4 Power Supply (Redundant PSU is also an option)

 The redundant power supply is hot-swappable and can be withdrawn and replaced when the alarm sounds. Note the redundant power supply is only available on some models. See table below for more information.

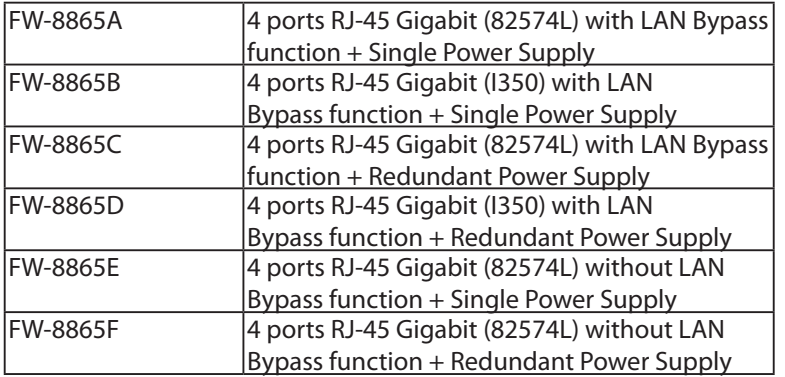

R5 Redundant Power Supply Alarm Switch

When the alarm sounds, press this switch to turn the alarm off and replace the failed power. The LED of the failed power supply will be turned off.

# <span id="page-10-0"></span>**Chapter 2: Hardware Setup**

## **Preparing the Hardware Installation**

To access some components and perform certain service procedures, you must perform the following procedures first.

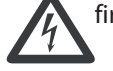

**WARNING:** To reduce the risk of personal injury, electric shock, or damage to the equipment, remove the power cord to remove power from the server. The front panel Power On/Standby button does not completely shut off system power. Portions of the power supply and some internal circuitry remain active until AC power is removed.

- 1. Unpower the FW-8865 and remove the power cord.
- 2. Unscrew the screws (one on each side and one on the rear) from the top cover of the FW-8865 System.
- 3. Slide the cover backwards and open the cover upwards.

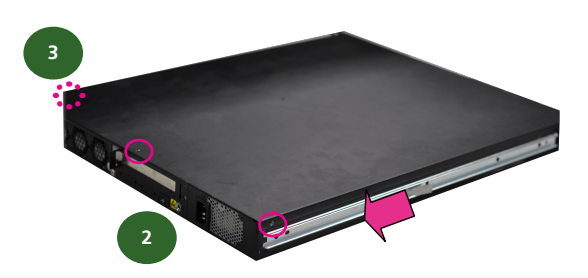

### **System Memory Installation**

The motherboard supports DDR3 memory that features data transfer rates of 1066, 1333 or 1600 MHz to meet the higher bandwidth requirements of the latest operating system and Internet applications. To install the memory:

- 1. Open the DIMM slot latches.
- 2. Install the DIMM.

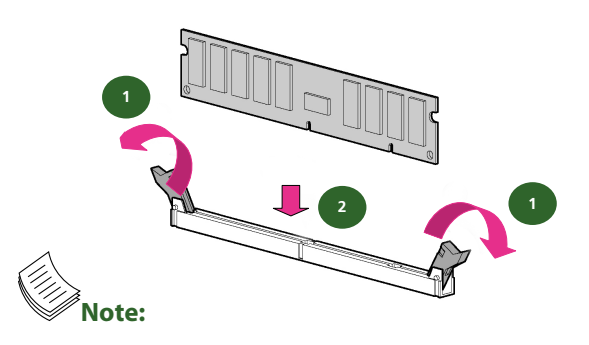

- 1. All DIMMs installed must be the same speed (DDR3 1066,1333 or 1600, unbuffered ECC or non-ECC). Do not install DIMMs supporting different speeds.
- 2. The system can support up to32 GB in maximum.
- 3. Since the system is capable of Dual Channel Architecture, some installation guidelines have to be met to enable Dual Channel mode as directed. To insert two DIMMs on the system, insert DIMMS on slot J2 (blue) and J4 (blue). And use slot J3 (black) and J5 (black) if more slots are required. (Use slot J3 and then slot J5 in sequence for the additional DIMMS.)

## **Hard Disk Installation**

The system can accommodate two 2.5" or one 3.5" Serial-ATA disks. Follow these steps to install a hard disk into the FW-8865:

- 1. Unscrew the 4 screws on the hard disk tray to take out the hard disk tray from the system.
- 2. Place hard disk on the hard disk tray and align the holes of the hard disk with the mounting holes on the tray.
- 3. Secure the hard disk with 4 mounting screws on the hard disk tray.
- 4. Connect the Serial-ATA power and data disk cables to the hard disk's power and drive connectors respectively.
- 5. Plug the Serial-ATA cable to the Serial-ATA Connector on the main board.
- 6. Repeat steps 2 to 5 to install a second disk (if there is one).
- 7. Put the hard disk tray with the installed hard disk back to the system and secure it with the mounting screws.

<span id="page-11-0"></span>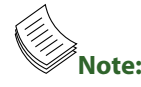

The 3.5" disk tray also supports 2.5" HDD installation. There are two methods for doing this; refer to the diagram below for instructions.

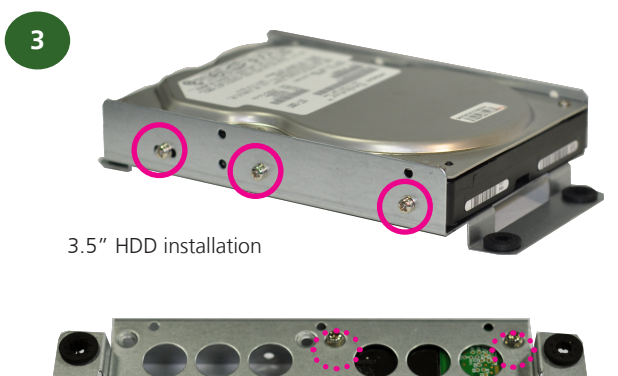

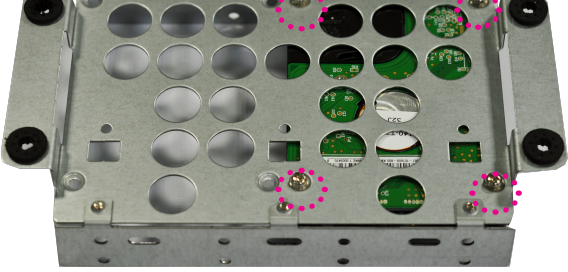

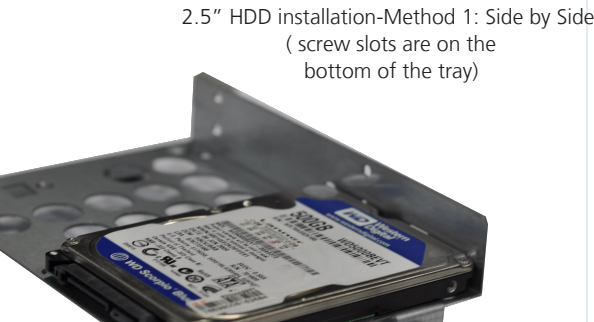

Two 2.5" HDD can be installed

Take out the front plate before connecting the SATA cables

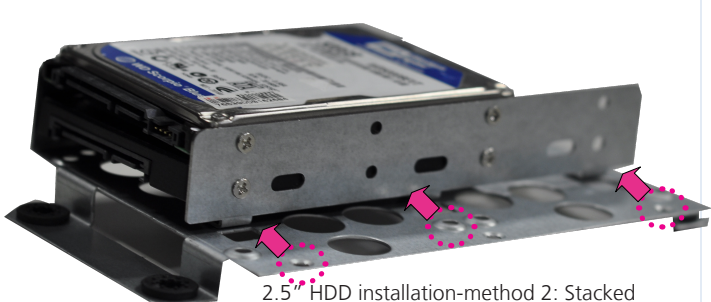

 (Reposition the side plate of the tray; the screws are on the bottom)

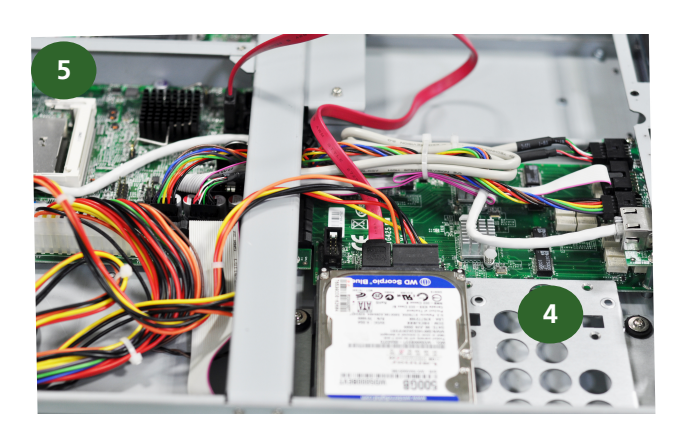

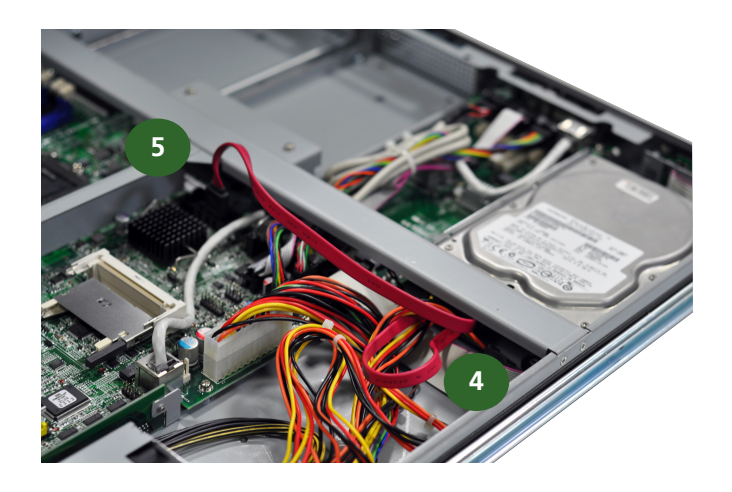

## **CPU and the Heat Sink Installation**

The FW-8865 sever system is powered by the MB-8865 sever board, which comes with one ZIF type LGA1155 CPU socket.

Follow the procedures bellow for installing a CPU

- 1. Remove the CPU socket cap.
- 2. Press the load lever and release it from the retention tab.
- 3. Lift the load lever and then the plate.
- 4. Align the cut-out of the CPU and the notch on the socket. The CPU should fit perfectly into the socket. Note that the CPU fits in the socket in only one direction.
- 5. Close the plate and push the load lever to lock it back to the retention tab.
- 6. Peel off the sticker on the CPU to expose the thermal compound.
- 7. Put the heat sink on top of the installed CPU, and match

<span id="page-12-0"></span>the screws with the screw holes on the board. Fasten two screws which are opposite to each other at a time and then the other two. It is easier this way because of the force of the spring.

8. Place the heat sink cover on top of the installed heat sink and screw the three screws to fasten it on the case.

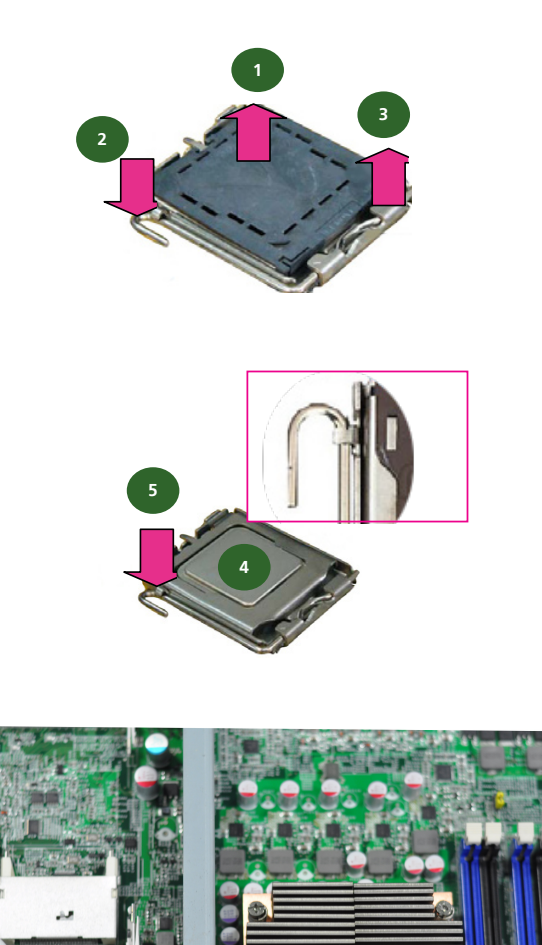

#### **Note**:

- 1. The CPU heat sink can only be installed in only one orientation as shown in the picture.
- 2. To protect the CPU socket pins, retain the CPU cap when the CPU is not installed.

### **Front Ethernet Module Installation**

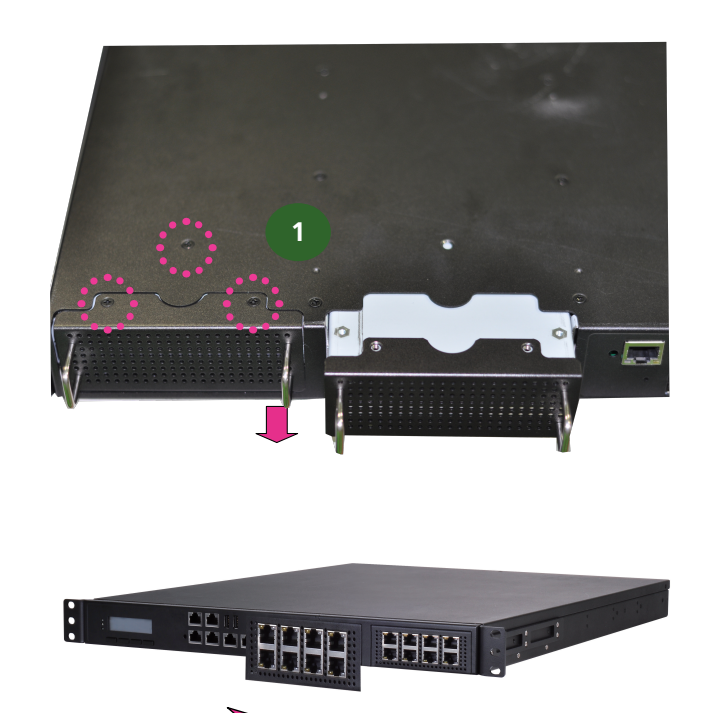

- 1. To install the front Ethernet module, take off the front bezel first by unfastening the threaded screws on the bottom of the case.
- 2. Insert the Ethernet module into the front expansion slot. You should hear a click when the module connects to the system's mainboard.
- 3. Fasten the screw back on the bottom of the case to secure the module on the system.

### <span id="page-13-0"></span>**Mini PCI Expansion Card Installation**

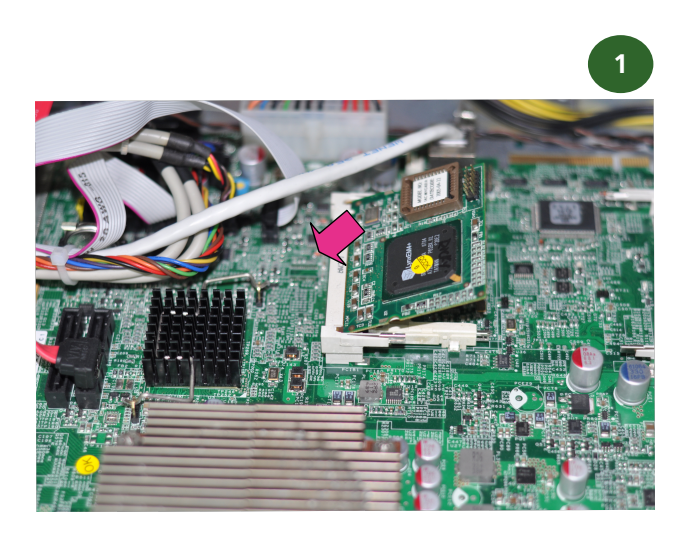

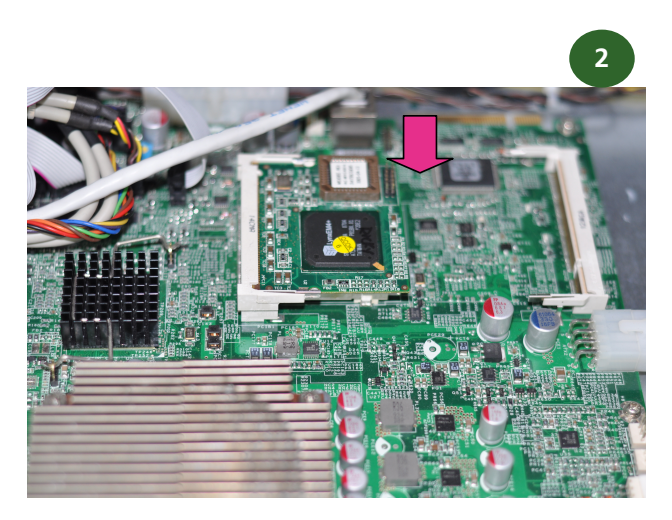

- 1. To install the PCI expansion module, align the PCI notch on the card with the slot key on the socket.
- 2. Insert the PCI card into the slot. Press the card firmly until it is installed securely.

## **CompactFlash Card Installation**

FW-8865 provides one CompactFlash slot. Follow the procedures bellow for installing a CompactFlash card.

- 1. Align CompactFlash card and the card slot with the arrow pointing toward the connector.
- 2. Push the card to insert into the connector.

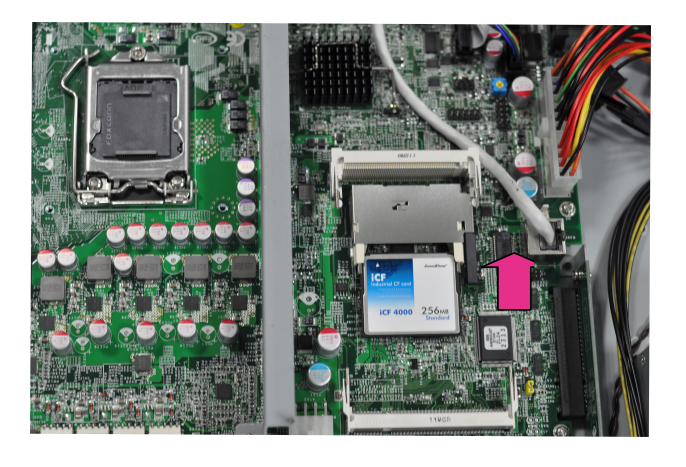

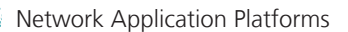

### <span id="page-14-0"></span>**IPMI Card Installation**

FW-8865 provides one OPMA slot for installing the IPMI card. Follow these procedures bellow for installing a CompactFlash card.

- 1. Align the notch of IPMI card with the slot key on the socket.
- 2. Press the card to insert the card into the socket until it snaps with the retaining clips.

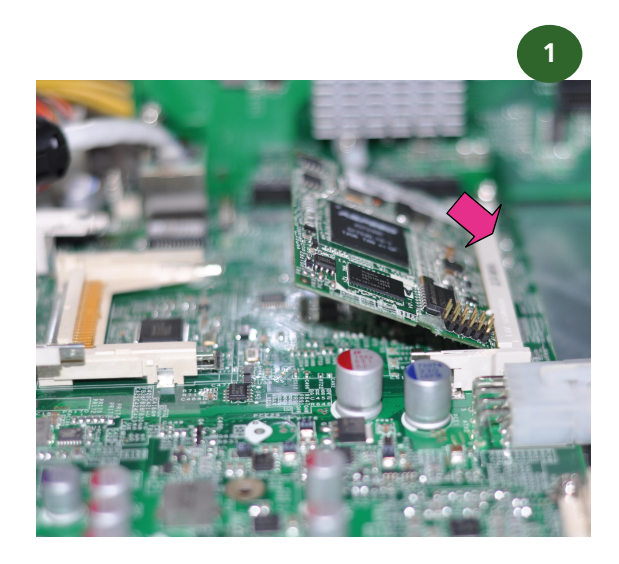

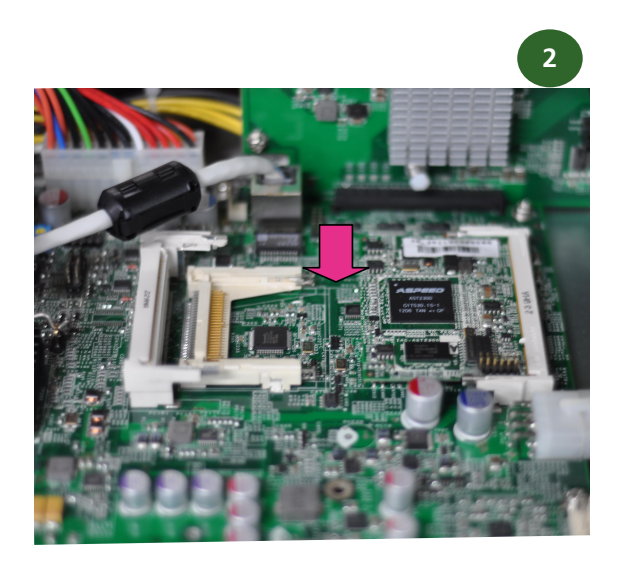

# <span id="page-15-0"></span>**Chapter 3: Motherboard Information**

### **Block Diagram**

The block diagram depicts the relationships among the interfaces or modules on the motherboard. Please refer to the following figure for your motherboard's layout design.

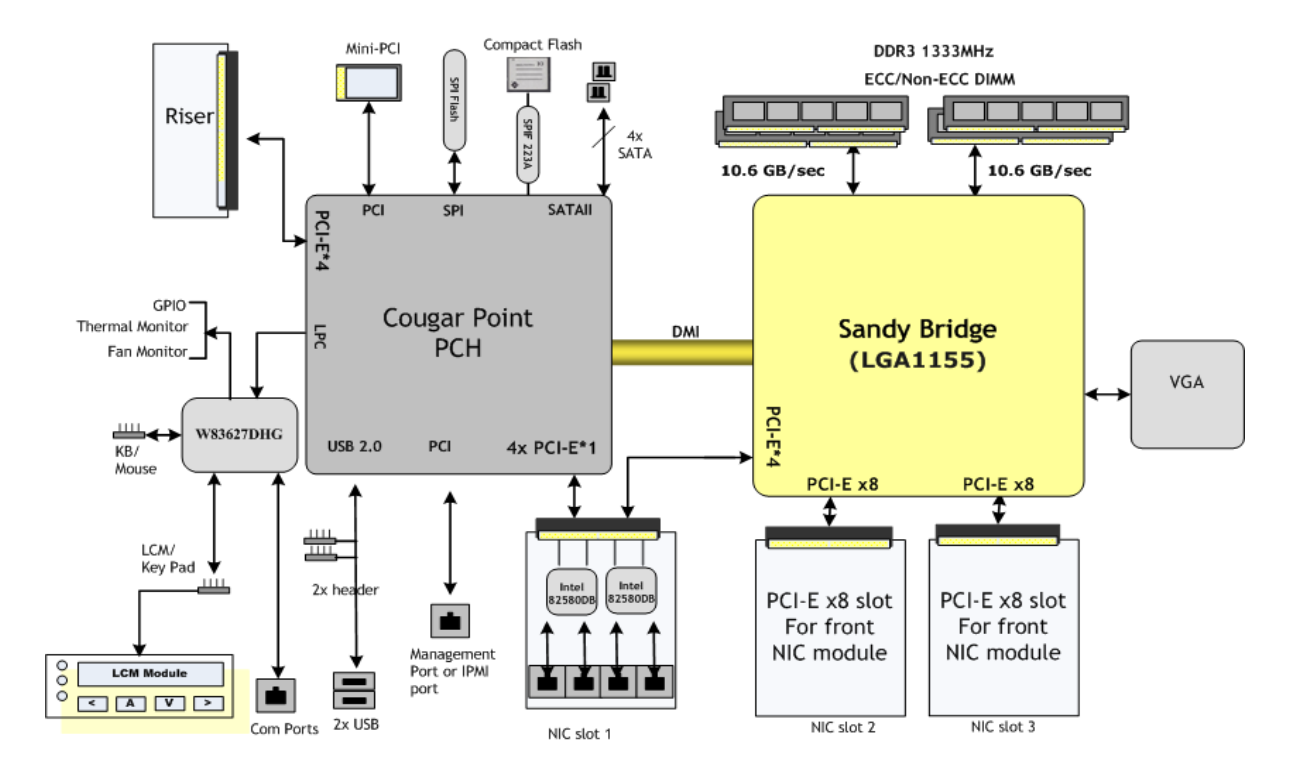

### **MB-8865B Block Diagram**

## Motherboard Information

## <span id="page-16-0"></span>**Motherboard Layout**

The motherboard layout shows the connectors and jumpers on the board. Refer to the following picture as a reference of the pin assignments and the internal connectors.

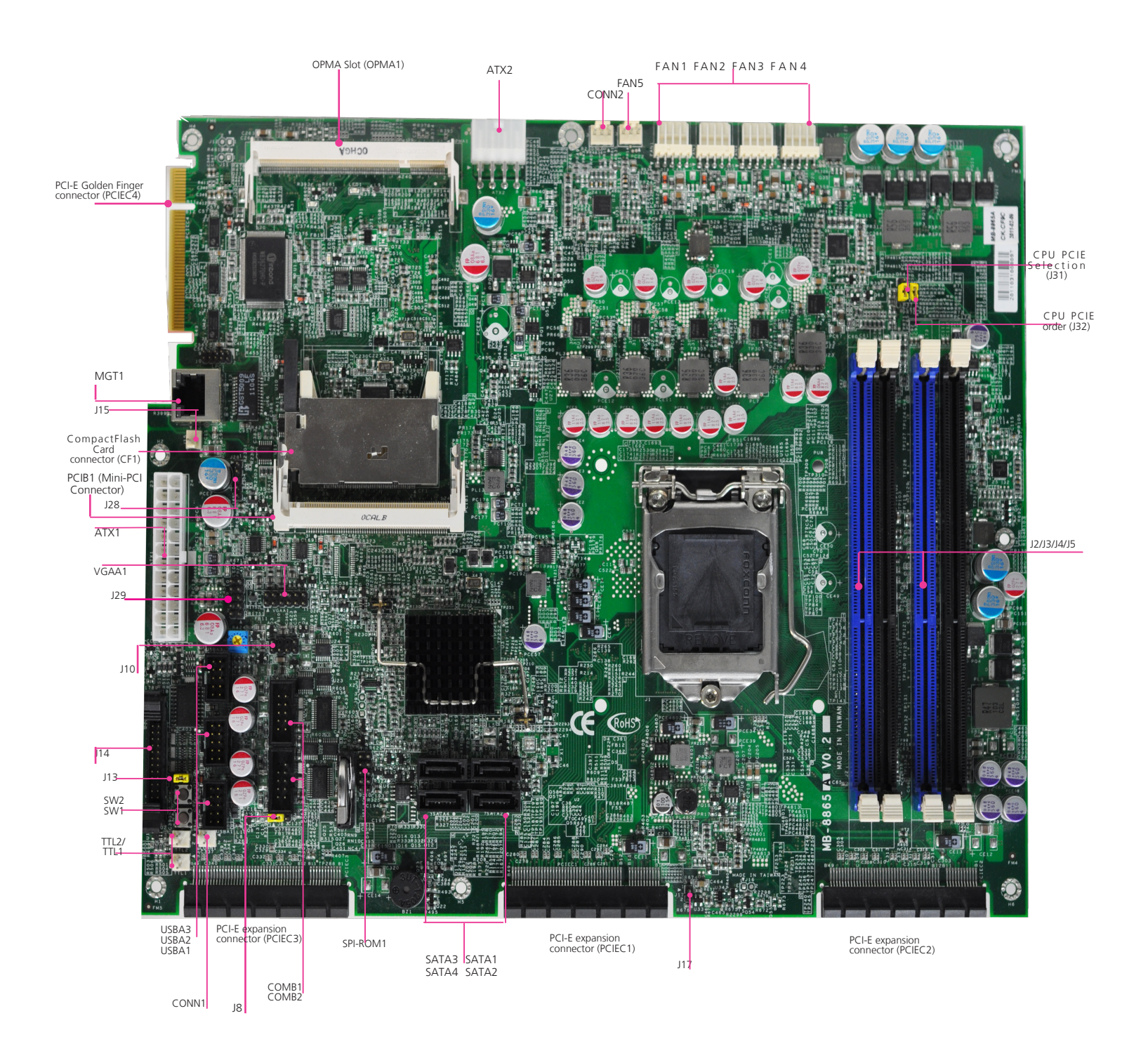

## Motherboard Information

### <span id="page-17-0"></span>**Jumper Settings**

Fan Connectors(FAN1/FAN2/FAN3/FAN4): The 5-pin connector is for connecting the CPU fans. It comes with the smart fan feature by which the fans could be monitored and turned on when the temperature exceed the set threshold. Connect CPU fans to FAN1and FAN3, and connect auxiliary fans to FAN2 and FAN4.

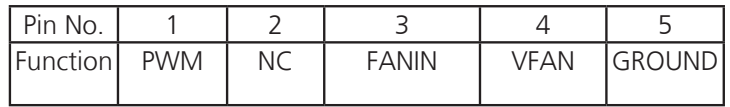

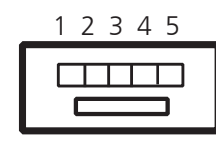

FAN4 FAN3 FAN2 FAN1 AUX Fan CPU Fan AUX Fan CPU Fan

Fan Connectors(FAN5): The 3-pin connector is for connecting the chassis fan.

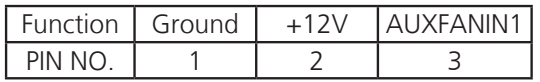

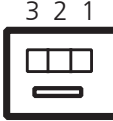

PCIe Connectors(PCIEC4/PCIEC3/PCIEC1/PCIEC2): It is for connecting the expansion cards which might be an Ethernet card or a RAID card. These PCIE sockets offers a variation of PCIe lanes as listed below.

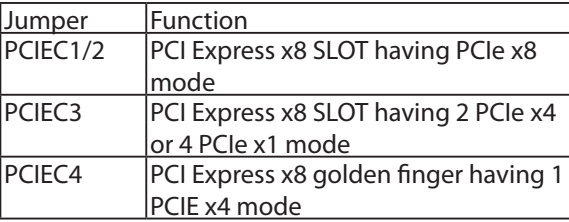

PCIEx8 Connector running at PCIEx8 mode (PCIEC1,PCIEC2): to be connected to the front Ethernet module. The jumper **J31** can be used to select the PCIe mode of these two connectors and jumper **J32**  can be used to select the order of the signal. *Note that with Ivy Bridge CPU, the PCIE also upgrades to PCIe 3.0 standard (currently PCIe 2.0)*.

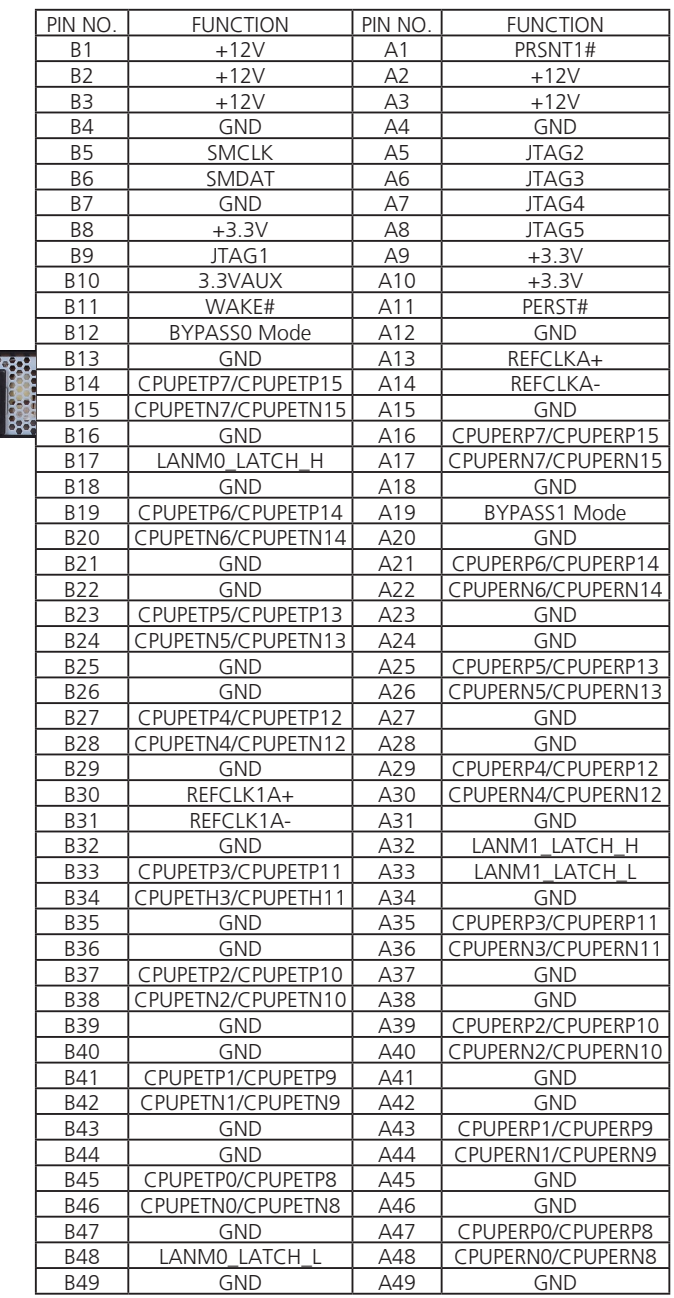

## Motherboard Information

PCIEx8 connector running at 2 PCIEx4 or 4 PCIEx1 mode (PCIEC3): to be connected to the front Ethernet module. It complies with PCIe 2.0 standard.

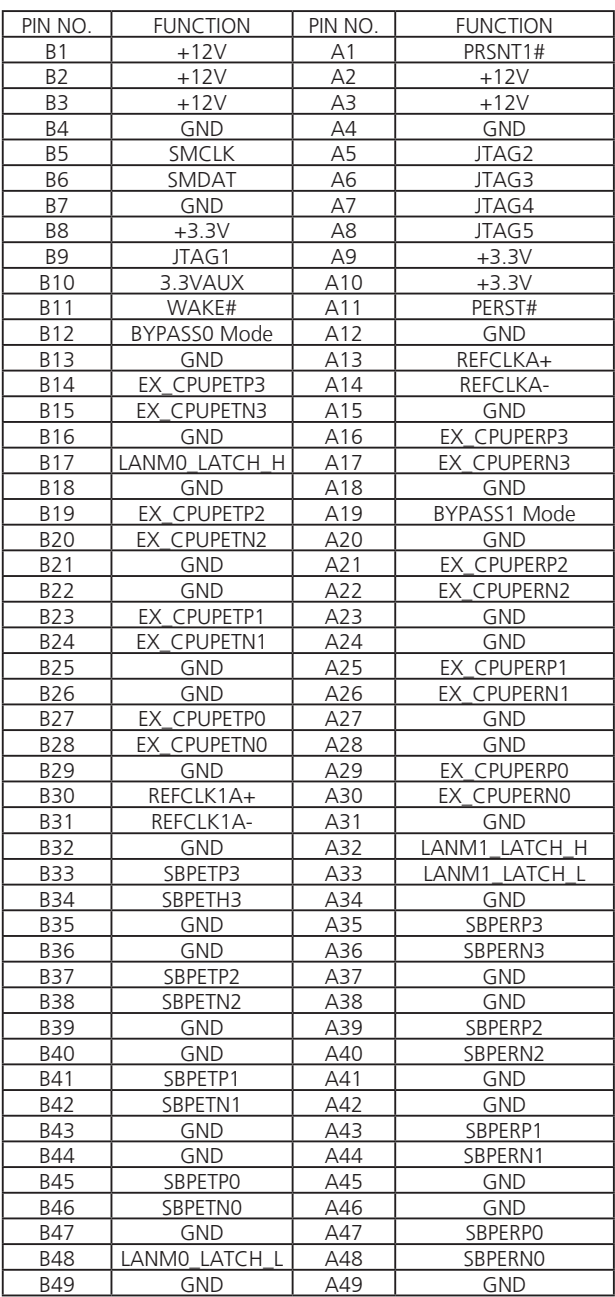

PCIEx8 Golden Finger running at 1 PCIEx4 mode (PCIEC4):to be connected to the PCIe expansion slot on the back panel via a riser card. *Note that if this port is connected, some applications of IPMI that requires VGA function such as remote desktop will be disabled*.

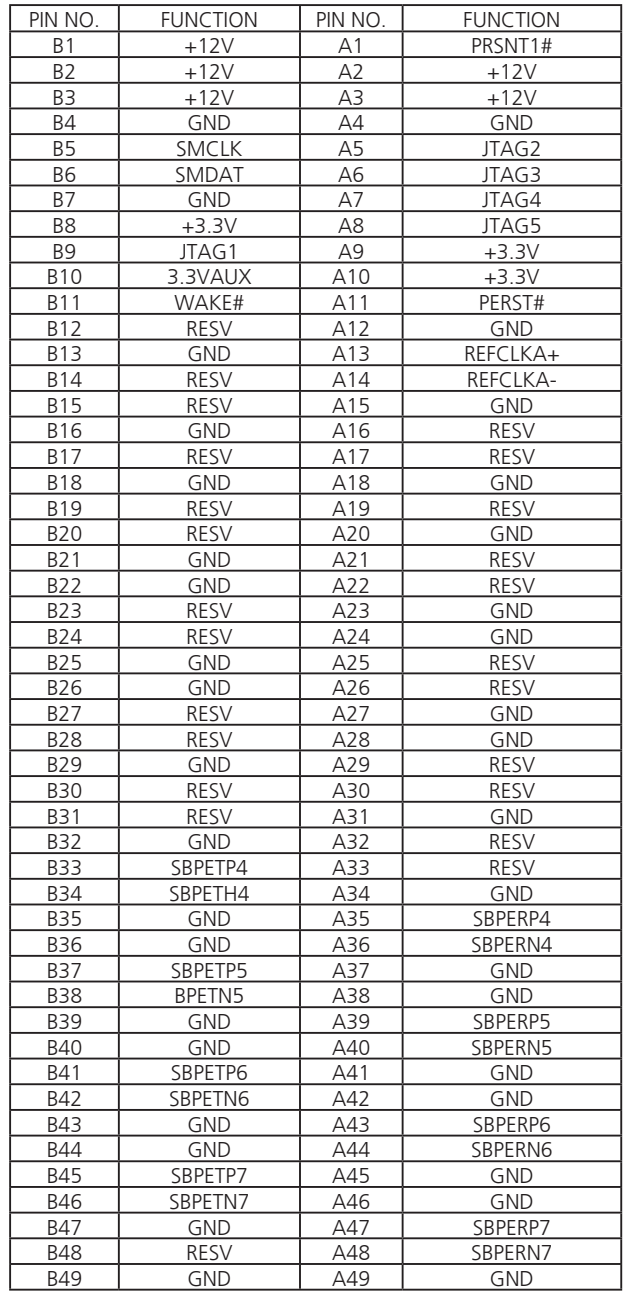

## Motherboard Information

Mini-PCI Connector (PCIB1): The Mini-PCI slot enables a Mini-PCI expansion module to be connected to the board.

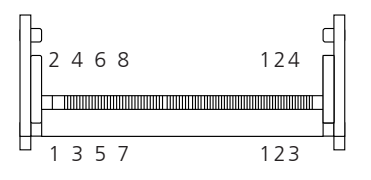

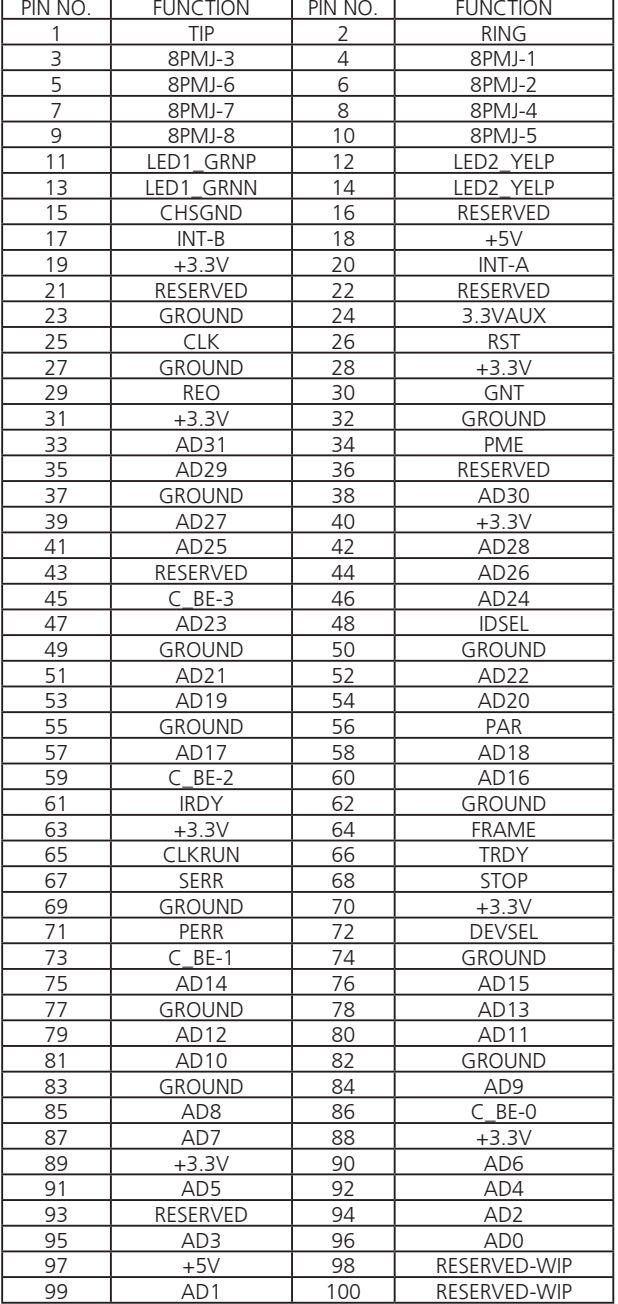

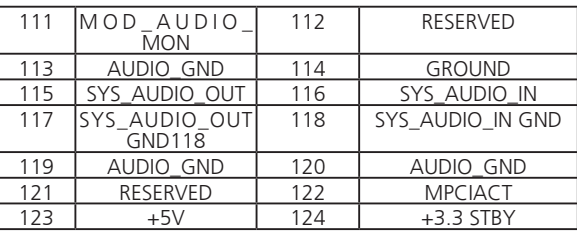

ATX Power Connector(ATX1, ATX2): These 24-pin and 8-pin connectors are for connecting ATX power supply plugs. Find the proper orientation when inserting the plugs, for the supply plugs are designed to fit these connectors in only one orientation.

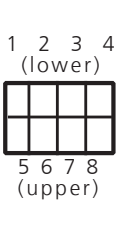

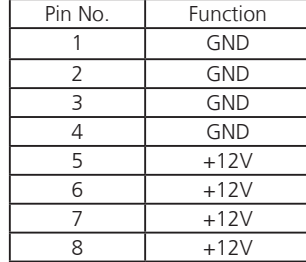

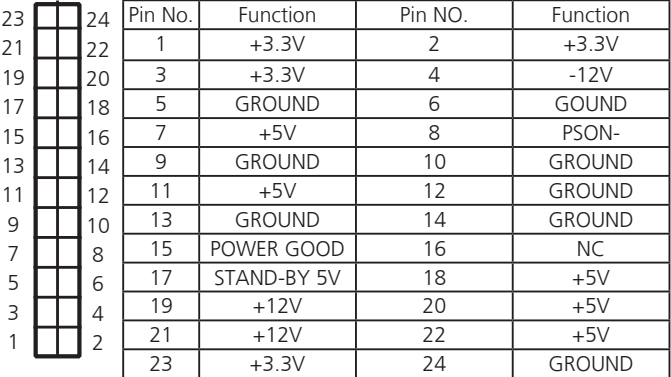

AT Mode Power Button Connector (J15): It is for connecting the power switch in AT mode

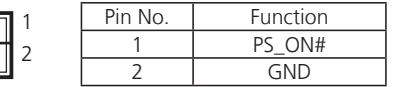

AT Mode Jumper(J17): It is for adjusting the jumper setting for the system power to be in ATX mode if AT Mode Power Button Connector (J15) is used.

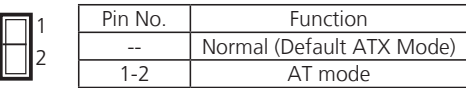

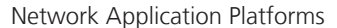

## Motherboard Information

Clear CMOS jumper (J8): It is for clearing the CMOS memory and system setup parameters by erasing the data stored in the CMOS RAM such as the system passwords.

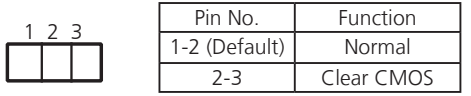

CompactFlash Connector (CF1): It is for connecting a Compact Flash card to be served as your system's storage. The connector is a CF Type II slot which could fit both CF Type I or CF Type II cards.

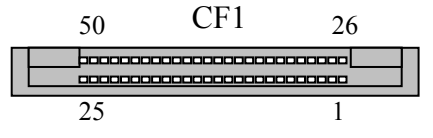

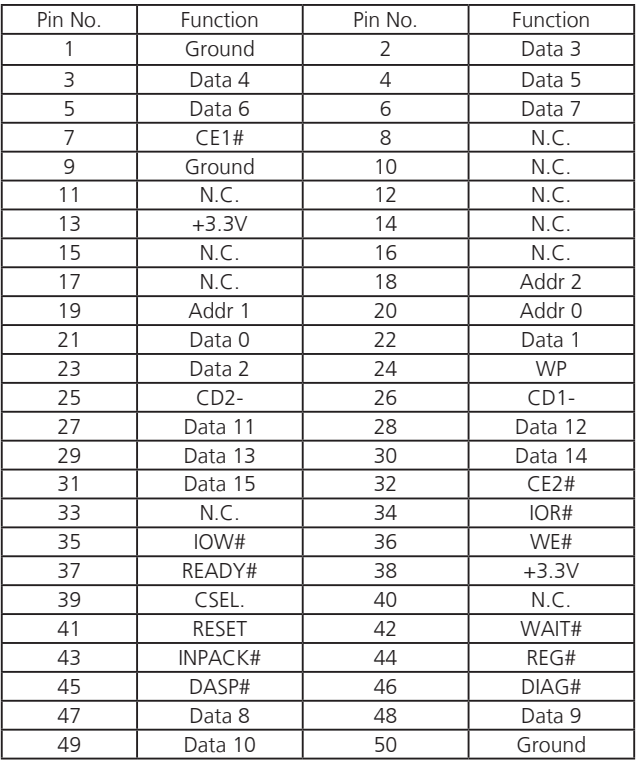

- DIMM Socket (J2/J3/J4/J5): The 240-pin DDR3 DIMM is for connecting the DDR3 1066/1333/1600 (unbuffered ECC or non-ECC) memory. The system can support up to32 GB in maximum. A DDR3 module has the same physical dimensions as a DDR2 DIMM but the notch on the pins is positioned differently. Channel information lists below:
	- J2 Channel A DIMM0 (blue)
	- J3 Channel A DIMM1 (black)
	- J4 Channel B DIMM0 (blue)
	- J5 Channel B DIMM1 (black)

DIMMS.)

- **Note:** Since the system is capable of Dual Channel Architecture, some installation guidelines have to be met to enable Dual Channel mode as directed. To insert two DIMMs on the system, insert DIMMS on slot J2 (blue) and J4 (blue). And use slot J3 (black) and J5 (black) if more slots are required. (Use slot J3 and then slot J5 in sequence for the additional
- SATA 1, 2 and 3, 4 Connectors (SATA1/SATA2/SATA3/ SATA4): It is for connecting a 2.5" SATA harddisk to be served as your system's storage. The system can accommodate up to 2 disks (2.5" or 1disk for 3.5") in maximum. **SATA1** and **SATA2** comply fully with *SATA Revision 3.0* standard with data transfer rates of up to 6.0 Gb/s. **SATA 3** and **SATA4** support *SATAT revision 2.0*. The controller contains two modes of operation—a legacy mode using I/O space, and an AHCI mode using memory space. Software that uses legacy mode will not have AHCI capabilities.

The AHCI ( Advanced Host Controller Interface) is a programming interface which defines transactions between the SATA controller and software and enables advanced performance and usability with SATA. Platforms supporting AHCI may take advantage of performance features such as no master/slave designation for SATA devices—each device is treated as a master—and hardware assisted native command queuing. AHCI also provides usability enhancements such as Hot-Plug. Note you will need to configure your SATA as AHCI or RAID in the BIOS.

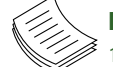

### **Note:**

- 1. To configure your Hard disk using the integrated RAID feature, the Intel®Rapid Storage Technology Utility has to be installed on your Operating System.
- 2. You will need to select the RAID mode in the

## Motherboard Information

BIOS for your SATA drives first. There is also a Intel® RSTe OpROM utility for creating RAID volume; to enter the RSTe OpROM, press Ctrl-I during POST.

3. For operating systems other than Microsoft® Windows Vista and Windows® 7, it is required to pre-install the Intel Rapid Storage Technology driver during the F6 installation of Windows setup ("press F6 if you need to install a third party SCSI or RAID driver....").

Visit the Intel support page at [http://www.intel.](http://www.intel.com/p/en_US/support/highlights/chpsts/imsm ) [com/p/en\\_US/support/highlights/chpsts/imsm](http://www.intel.com/p/en_US/support/highlights/chpsts/imsm ) for more information and download links.

4. The Intel controller hubs are also supported by Linux. Beginning with Linux kernel version 2.6.27, the *mdadm* utility 3.0 supports RAID 0, RAID 1, RAID 5, and RAID 10.

To use the RAID features in dmraid and mdadm, you will need to set up the RAID volume using the Intel® Matrix Storage Manager option ROM (click CTRL + I when prompted during boot to enter the option ROM user interface).

Power-switch Connector (SW1, CONN1): A tact as well as the connector for switch button used for turning on or off the power once the power supply is applied to the board.

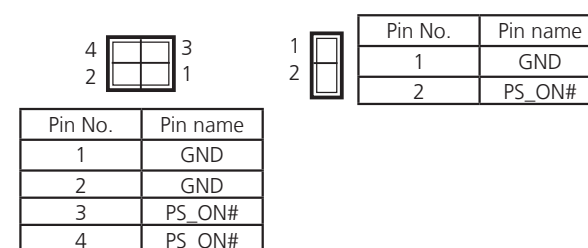

USB Connector(USBA1&USBA2) : It is for connecting the USB module cable. It complies with USB2.0 and support up to 480 Mbps connection speed.

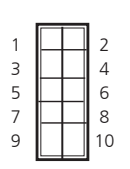

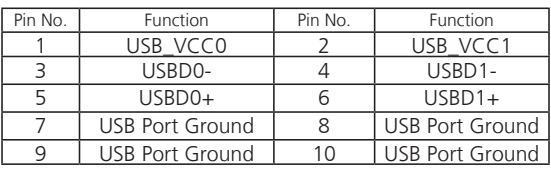

 LED Signals on RJ45 port of the PCI-e Expansion Card : A LED connector showing the LEDs of the RJ45 ports

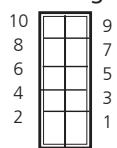

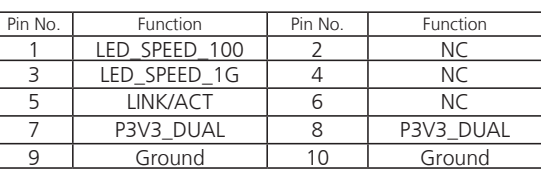

LPC I/O bus (It can also be called Port 80) (LPC1): It is a proprietary connector for connecting a checkpoint device to output checkpoints throughout booting and Power-On Self Test (POST) to indicate the task the system is currently executing.

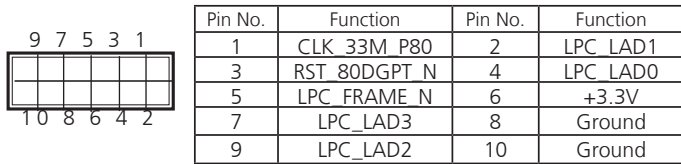

#### Front LCD Module Connector(J14): The 24-pin connector is for connecting the front system panel.

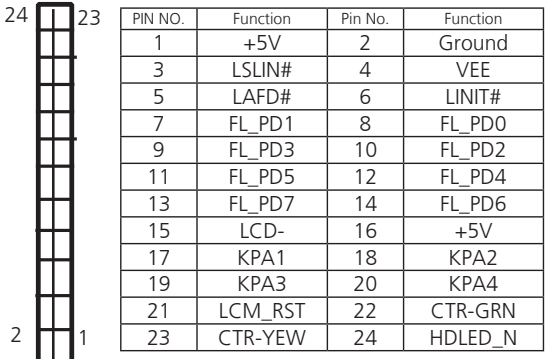

Keyboard and Mouse Interface Cable Connectors (J10): It is for connecting the PS/2 keyboard and mouse interface cable.

2

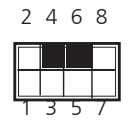

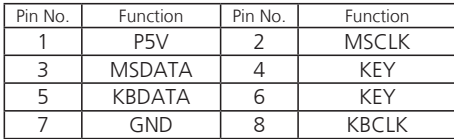

## Motherboard Information

Hardware or Software Reset Jumper(J13): The jumper can be adjusted to be in either hardware or software reset mode when the reset switch is pressed. The hardware reset will reboot the system without turning off the power. The software reset can be programmed to reset a software to its default setting.

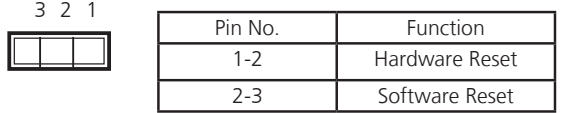

Power Failure Detection Jumper (TTL1/TTL2): This twopin jumper can be used for power failure detection. Connect the redundant power 1 and redundant power 2 to TTL1 and TTL2 respectively in order to monitor the availability of them.

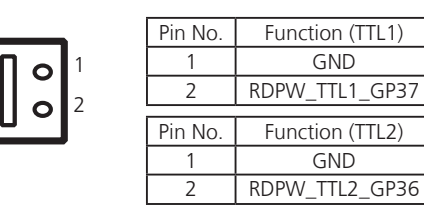

Serial Interface Connectors(COMB1/COMB2): It is for connecting the RS-232 serial port interface cable.

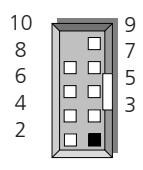

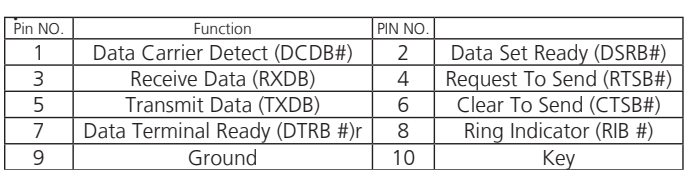

- OPMA Slot (OPMA1): This is an optional OPMA (Open Platform Management Architecture ) slot on the board. Through this card, the IPMI (Intelligent Platform Management Interface) implementation can be realized. *Note that if the PCIe expansion golden finger-PCIEC4 is connected, some applications of IPMI that requires VGA function such as remote desktop will be disabled*.
- Management Port (MGT1, provided by Realtek RTL8110SC): The management port provides connects to the front management port. It can be an IPMI compliant management with the OPMA card; otherwise, it is just a normal management port.

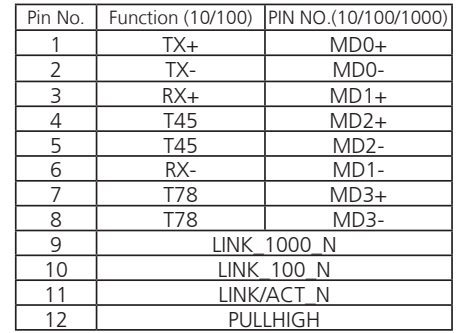

Power-switch Connector (SW2): A tact for rebooting the system.

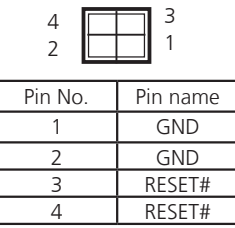

## Motherboard Information

SPI-ROM Update Connector (SPI-ROM1): Using the appropriate cable to connect this 10-pin ISP in header connector, the user can update the SPI Flash soldered on board.

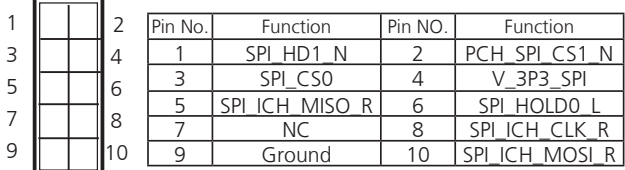

VGA Interface (VGAA1): It is for connecting the VGA interface cable (2X6 pin to female DB15 connector)

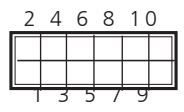

| Pin No. | Function            | PIN NO. | Function             |
|---------|---------------------|---------|----------------------|
|         |                     |         | Ground               |
|         |                     |         | Ground               |
|         |                     |         | Ground               |
|         | H-SYNC              |         | ΝC                   |
|         | V-SYNC              |         | Ground               |
|         | Detect-display Data |         | Deteck-display CLOCK |

USB and COM Interface signal for LCM card (J29)

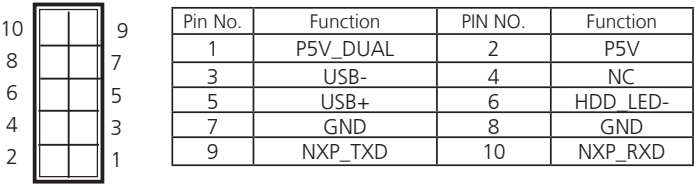

#### Pin Header for Power Management Port (J28)

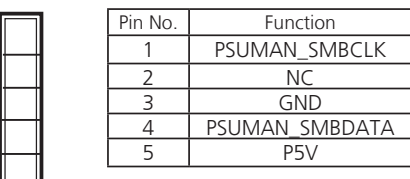

Case Open Signal (CONN2)

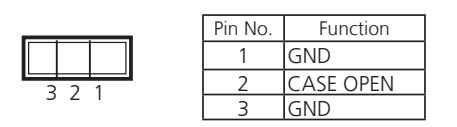

PCIe mode selection for PCIe expansion integrated directly into the CPU (PCIEC1 and CPIEC2):J31

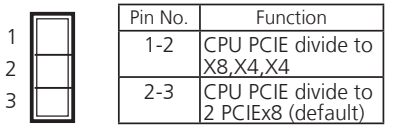

PCIe signal order selection (J32): PCIe signal order selection for PCIe expansion integrated directly into the CPU: PCIEC1, PCIEC2, and PCIEC3

#### PCIEC1/PCIEC2

2 3

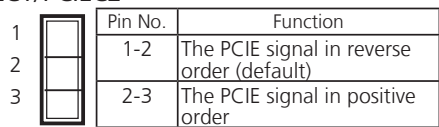

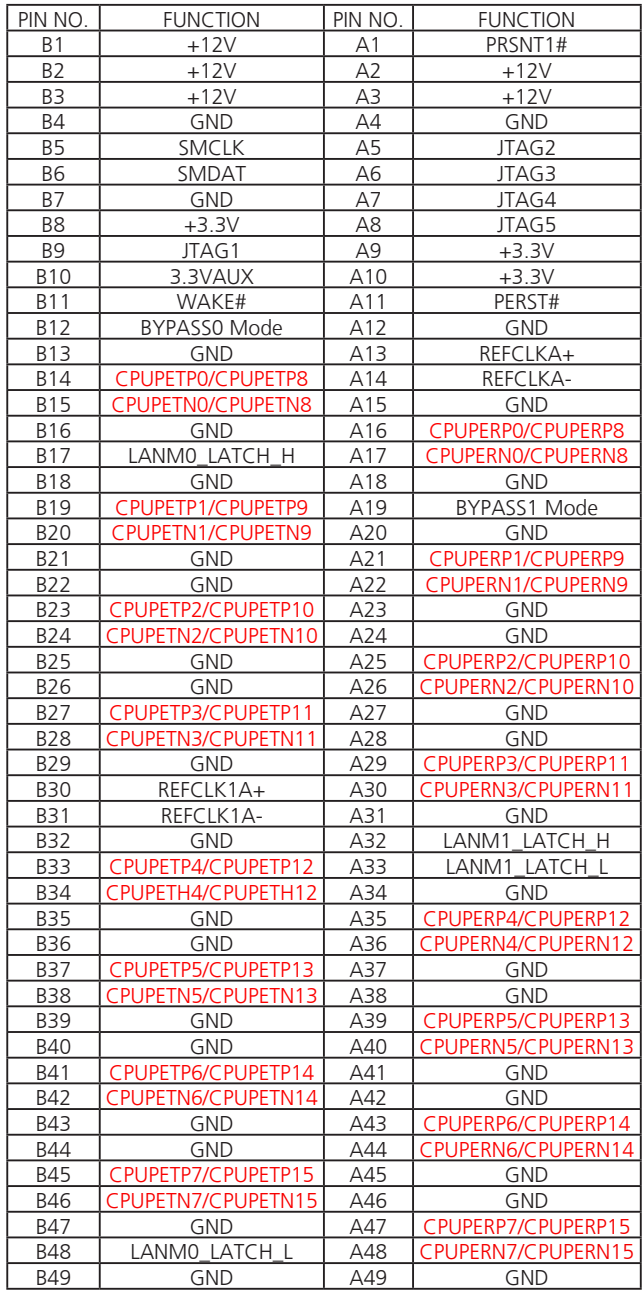

## Motherboard Information

### PCIEC3

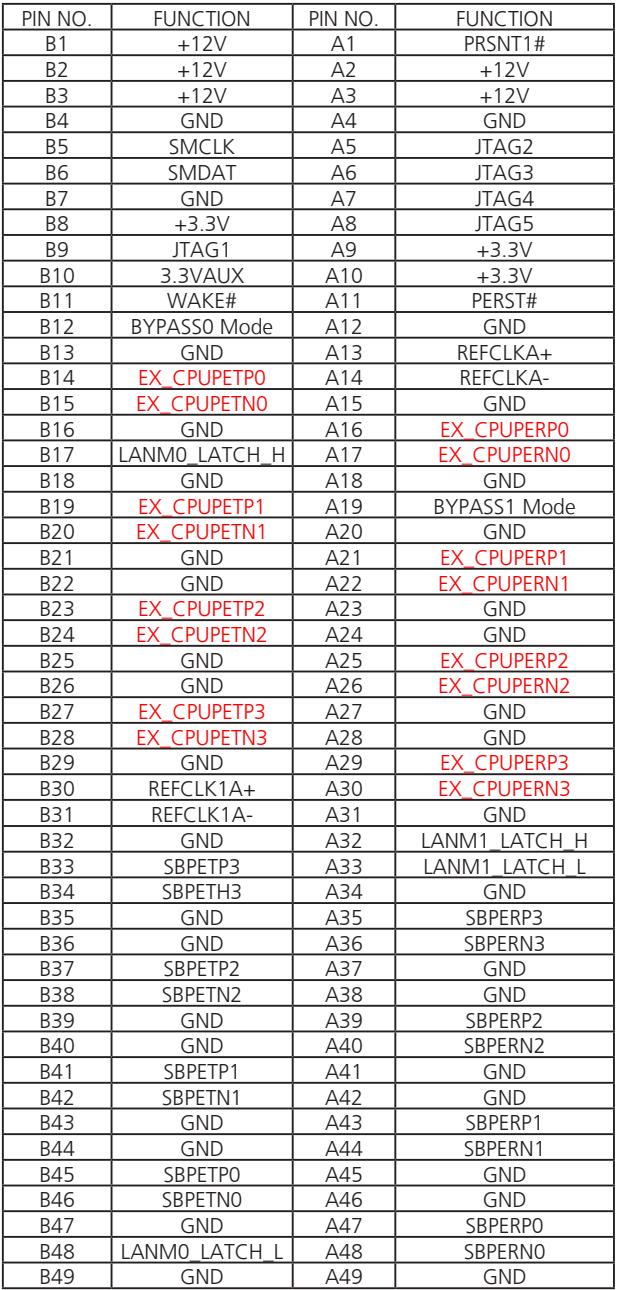

# <span id="page-25-0"></span>**Chapter 4: BIOS Settings**

## **Updating the BIOS**

The Basic Input/Output System (BIOS) can be updated using the designated Flash Utility. To obtain the utility, please contact us either through the sales rep or technical support.

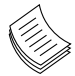

### Note:

For the update version of the BIOS image, please visit Lanner's support page at

<http://assist.lannerinc.com>. Then select *support center* from the Main Menu and look under the folder for the desired product category. The resources for each product including the BIOS image will be contained within a folder named by the product model.

### <span id="page-26-0"></span>**Accessing the BIOS menu**

When you are installing a motherboard or when the system prompts "Run Setup" during start-up, you will use the BIOS Setup program to configure the system, . This section explains how to configure your system using this program.

Even if you are not prompted to enter the BIOS Setup program when you are installing a motherboard, you can still change the configuration of your computer later on with this program. For example, you may want to enable the security password feature or change the power management settings. This requires you to reconfigure your system by using the BIOS Setup program so that the computer can recognize these changes and record them in the CMOS RAM .

When you start up the computer, the system provides you with the opportunity to run this program. Press <Delete> during the Power-On-Self-Test (POST) to enter the Setup utility (There are a few cases that other keys may be used, such as <F1>, <F2>, and so forth.); otherwise, POST continues with its test routines.

If you wish to enter Setup after POST, restart the system by pressing <Ctrl+Alt+Delete>, or by pressing the reset button on the system chassis. You can also restart by turning the system off and then back on. Do this last option only if the first two failed.

The Setup program is designed to make it as easy to use as possible. Being a menu-driven program, it lets you scroll through the various sub-menus and make your selections from the available options using the navigation keys.

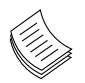

Note: This manual describes the standard look of the setup screen. There may be some instances in which the motherboard features can vary from one to another due to customization. This means that some of the options described in this manual mays not match that of your motherboard's AMIBIOS.

### **Navigating the BIOS menu**

The BIOS setup utility uses a key-based navigation system called hot keys. Most of the BIOS setup utility hot keys can be used at any time during the setup navigation process.

These keys include <F1>, <F10>, <Enter>, <ESC>, <Arrow> keys, and so on.

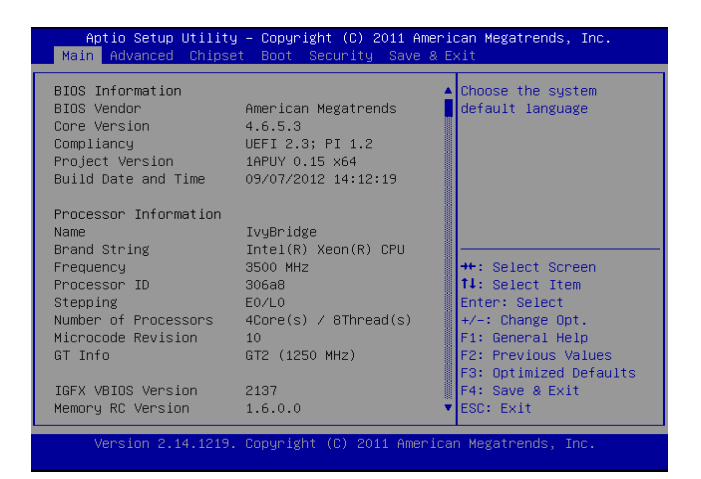

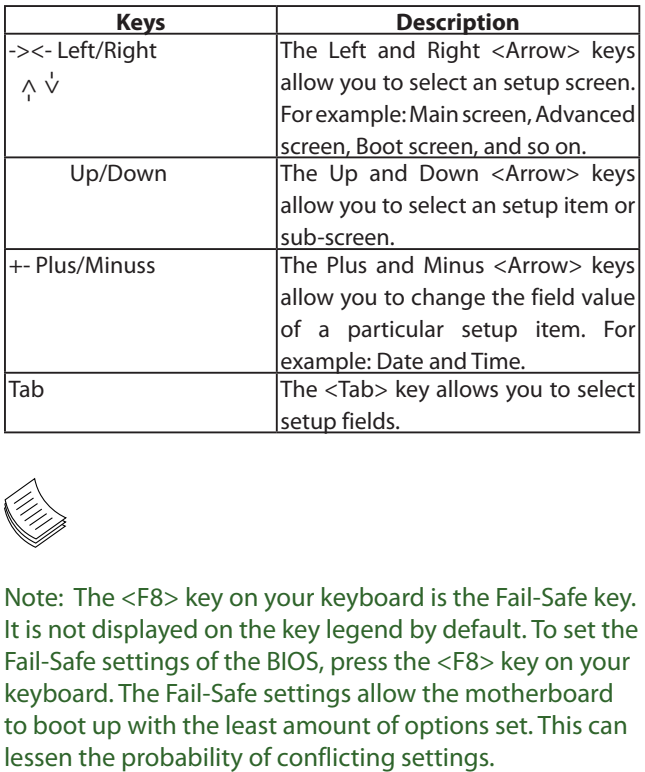

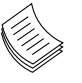

Note: The <F8> key on your keyboard is the Fail-Safe key. It is not displayed on the key legend by default. To set the Fail-Safe settings of the BIOS, press the <F8> key on your keyboard. The Fail-Safe settings allow the motherboard to boot up with the least amount of options set. This can

### <span id="page-27-0"></span>**The Main Menu**

The main BIOS setup menu is the first screen that you can navigate. Each main BIOS setup menu option is described in this chapter.

The Main BIOS setup menu screen has two main frames. The left frame displays all the options that can be configured. "Grayed-out" options are configured parameters and cannot be modified. On the other hand, Options in blue can be modified.

The right frame displays the key legend. Above the key legend is an area reserved for a text message. When an option is selected in the left frame, it is highlighted in white. Often a text message will accompany it.

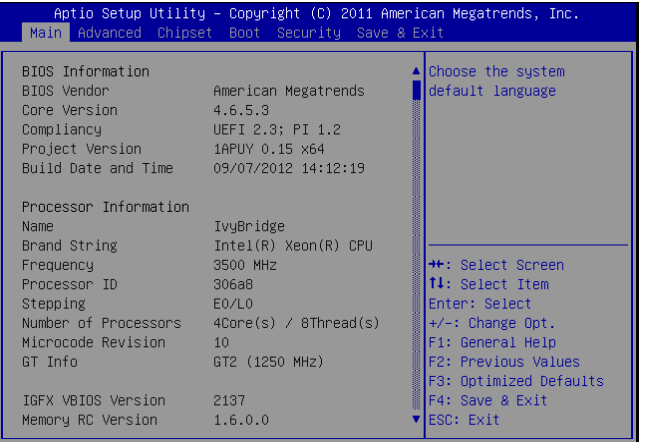

### **System Language**

Use this item to choose the BIOS language.

#### **System Time/System Date**

Use this option to change the system time and date. Highlight System Time or System Date using the <Arrow> keys. Enter new values through the keyboard. Press the <Tab> key or the <Arrow> keys to move between fields. The date must be entered in MM/DD/YY format. The time is entered in HH:MM:SS format.

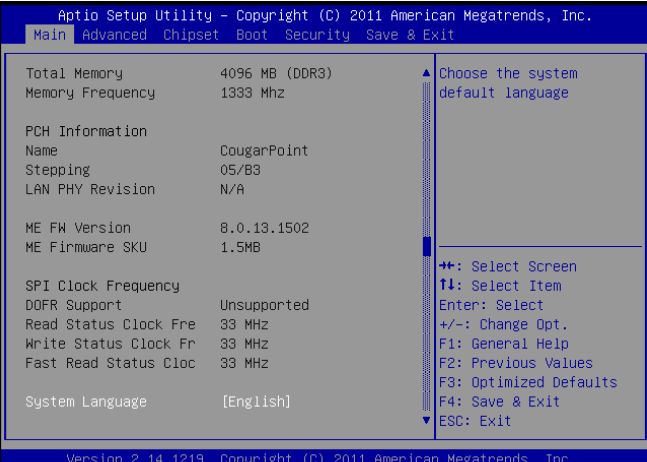

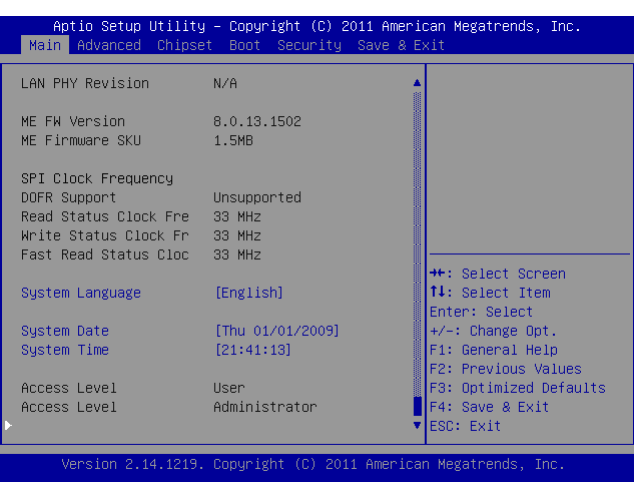

### <span id="page-28-0"></span>**Advanced Settings**

Select the Advanced tab from the setup screen to enter the Advanced BIOS Setup screen. You can select any of the items in the left frame of the screen, such as SuperIO Configuration, to go to the sub menu for that item. You can display an Advanced BIOS

Setup option by highlighting it using the <Arrow> keys. All Advanced BIOS Setup options are described in this section. The Advanced BIOS Setup screen is shown at the right. The sub menus are described on the following pages.

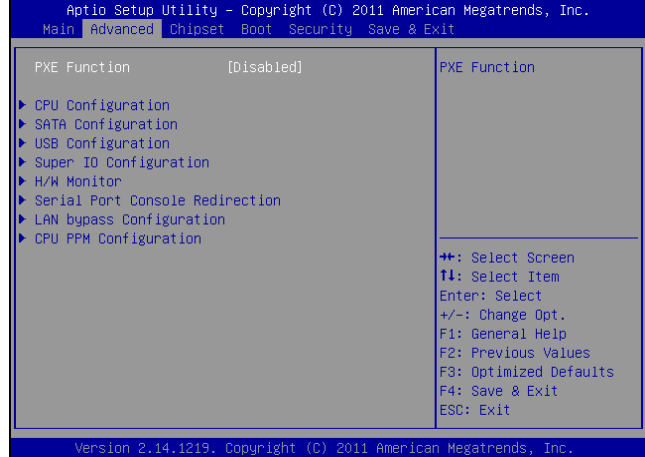

#### **PXE Function (featuring on the management port)**

The Preboot eXecution Environment (PXE) allows you to boot computers using a network interface independently of data storage devices (like hard disks) or installed operating systems. Enable or disable this function on the *management port* with this option here.

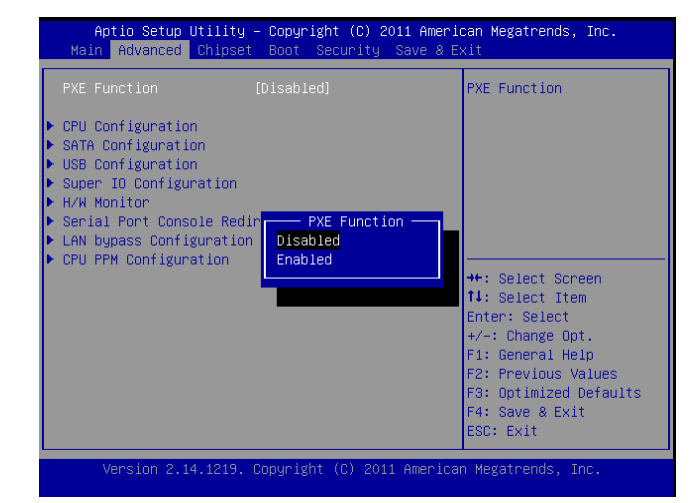

#### **CPU Configuration Settings**

You can use this screen to view the capabilities and of your CPU. You can also use this menu to enable/disable certain functions of your CPU. Use the up and down <Arrow> keys to select an item. Use the <Plus> and <Minus> keys to change the value of the selected option. A description of the selected item appears on the right side of the screen. The settings are described below.

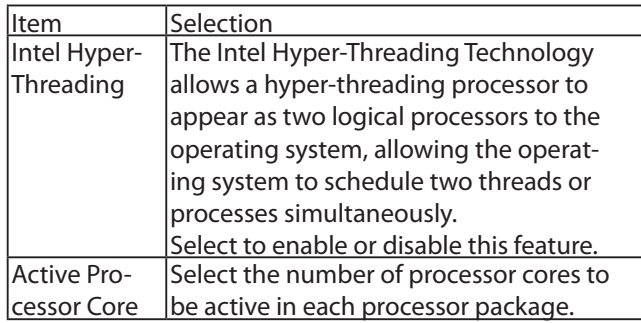

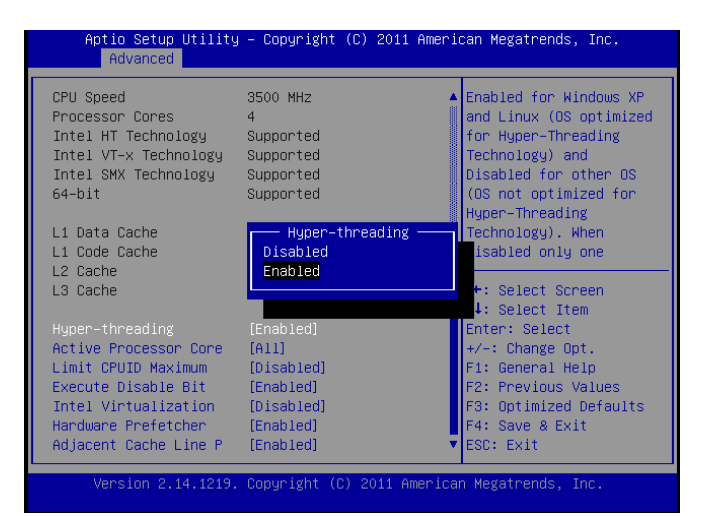

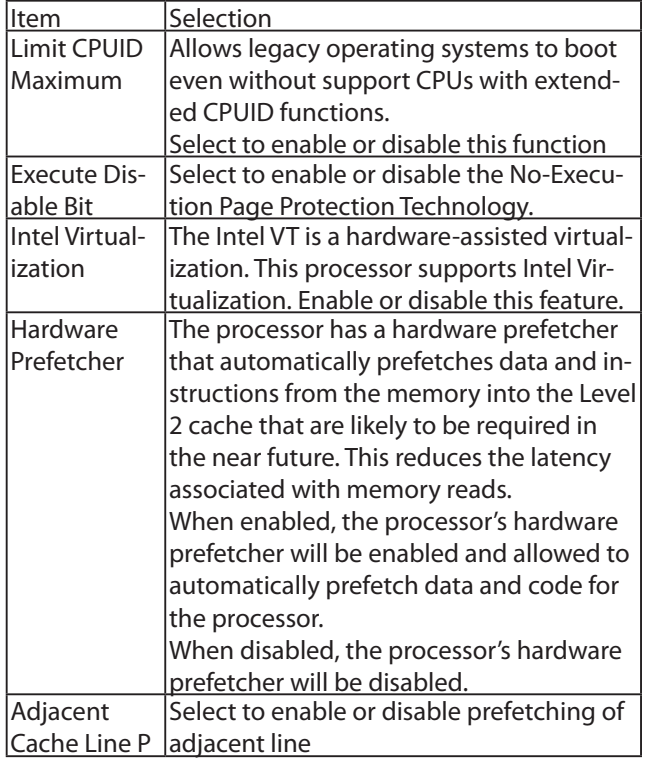

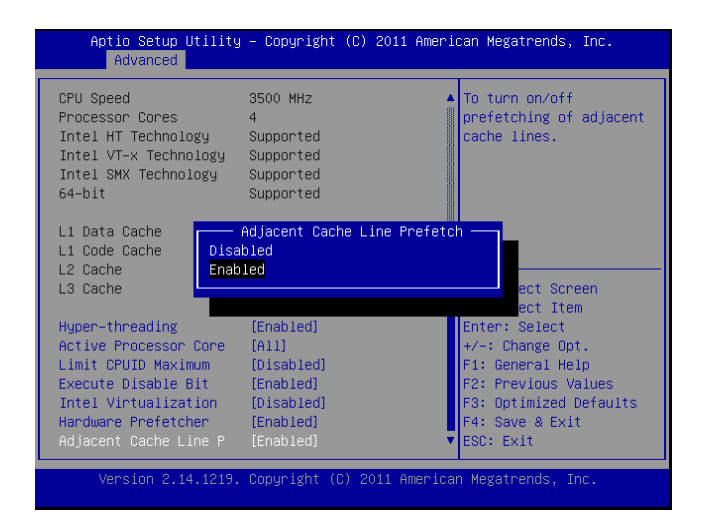

### **SATA Controllers Configuration Settings**

While entering Setup, the BIOS automatically detects the presence of SATA devices. The SATA Port items show "Empty" if no SATA device is installed to the corresponding SATA port.

#### **SATA Controllers**

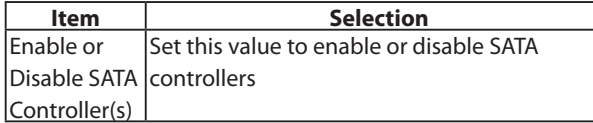

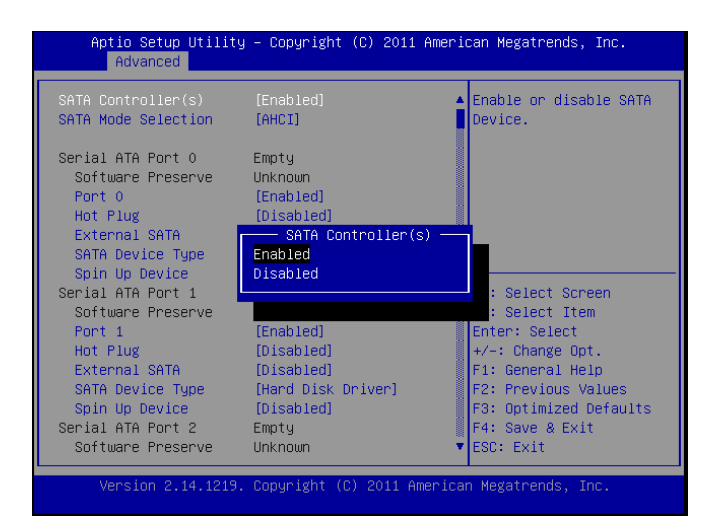

#### **SATA Mode Selection**

The system supports advanced SATA features such as software RAID.

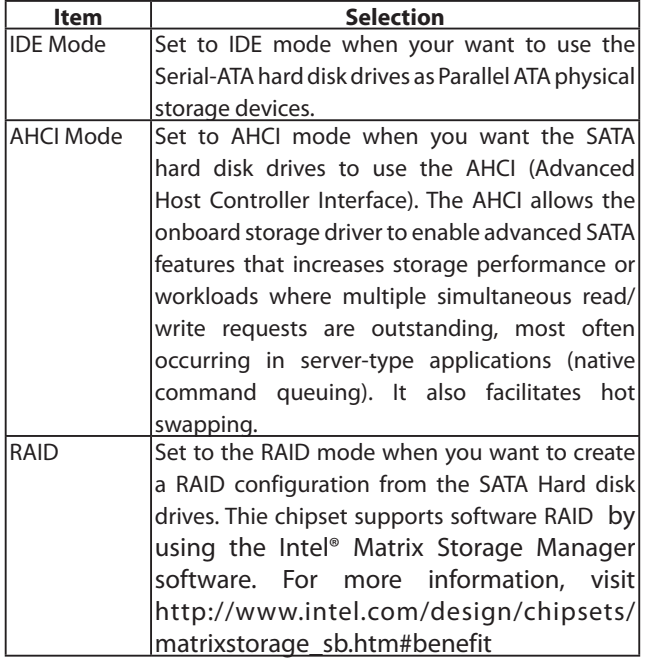

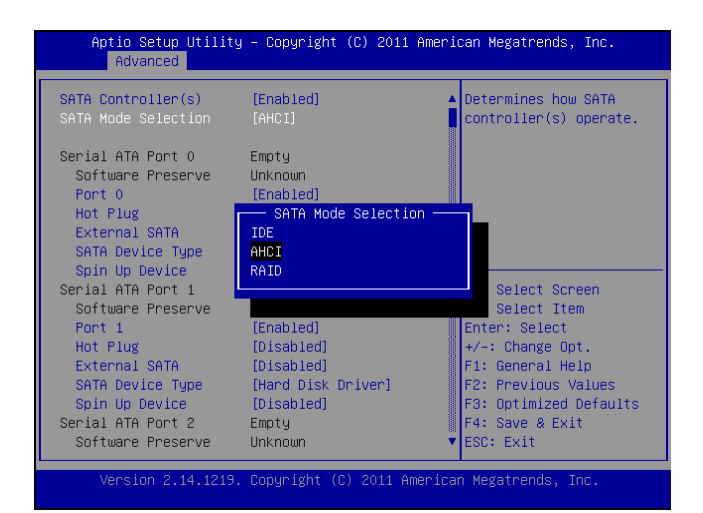

#### **Serial ATA Port 0/1/2/3**

Use this menu to configure specific SATA Port for all ports on the system.

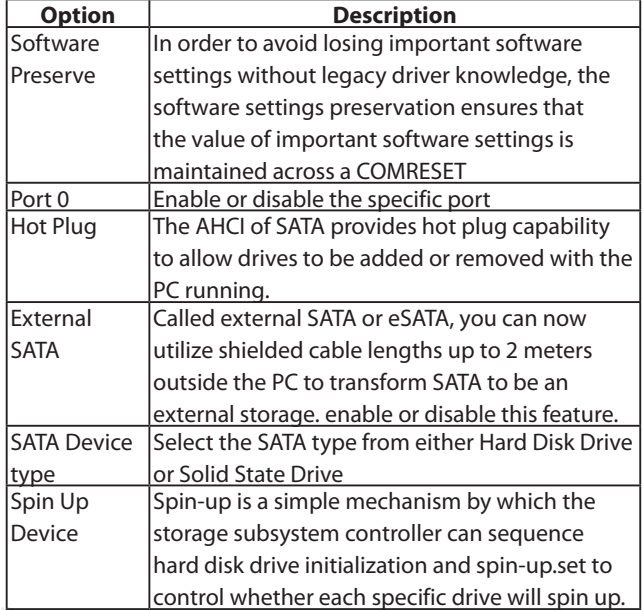

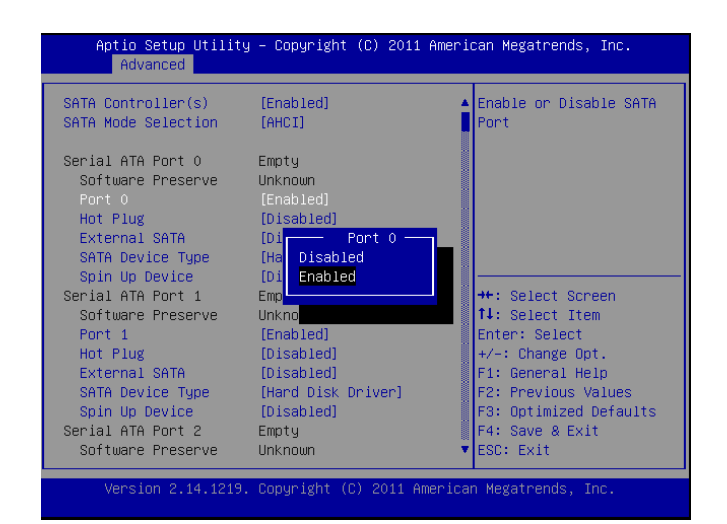

#### **USB Configuration Setting**

You can use this screen to select options for the USB Configuration. Use the up and down <Arrow> keys to select an item. Use the <Plus> and <Minus> keys to change the value of the selected option. The settings are described on the following pages.

#### **Legacy USB Support**

This option enable or disable the support for USB devices on legacy operating systems (OS), e.g., Windows ME/98/ NT, and MS-DOS. Normally if this option is not enabled, any attached USB mouse or USB keyboard will not become available until a USB compatible operating system is fully booted with all USB drivers loaded. When this option is enabled, any attached USB mouse or USB keyboard can be used on the system even when there is no USB drivers loaded on it.

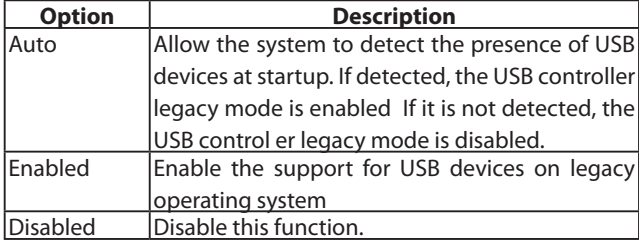

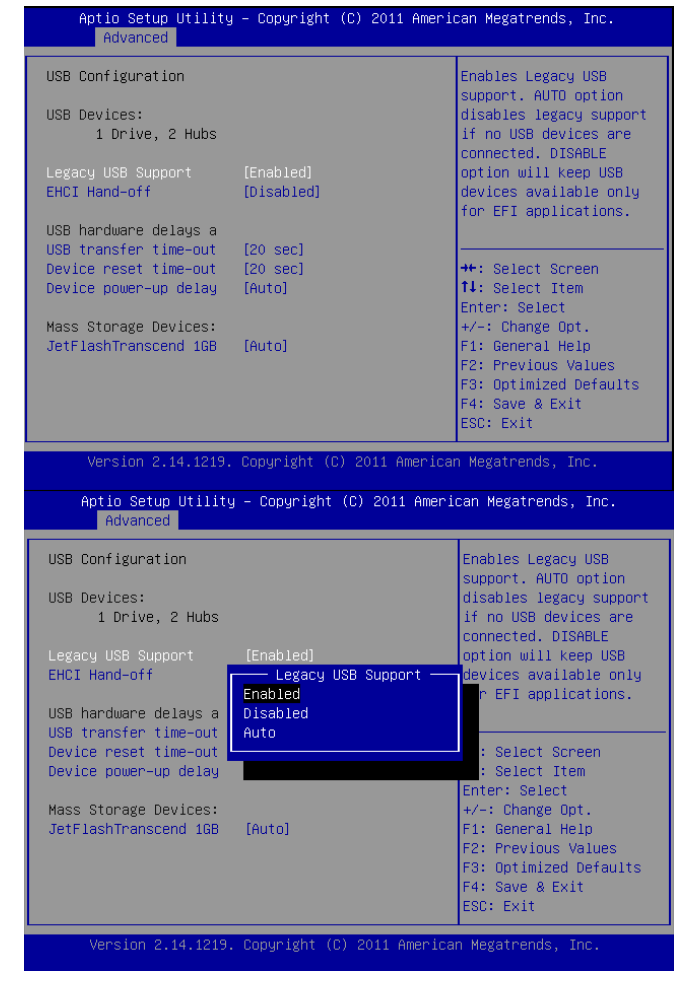

#### **EHCI Hand-Off**

**It allows you to enable support for operating systems which do not have the Enhanced Host Controller Interface hand-off (EHCI hand-off ) feature for USB devices.**

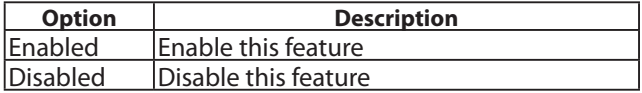

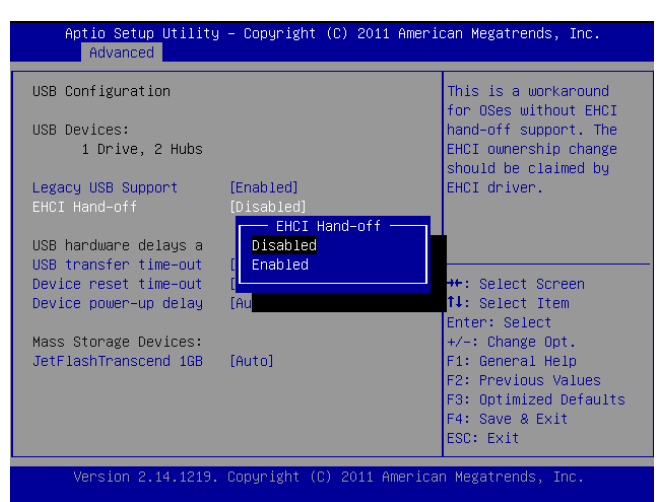

#### **USB Hardware Delays a**

#### **The menu sets delay time for USB operations.**

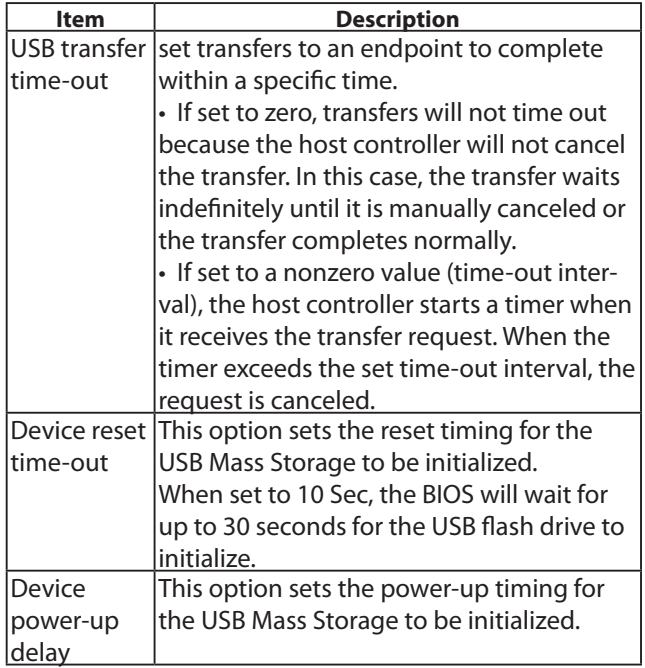

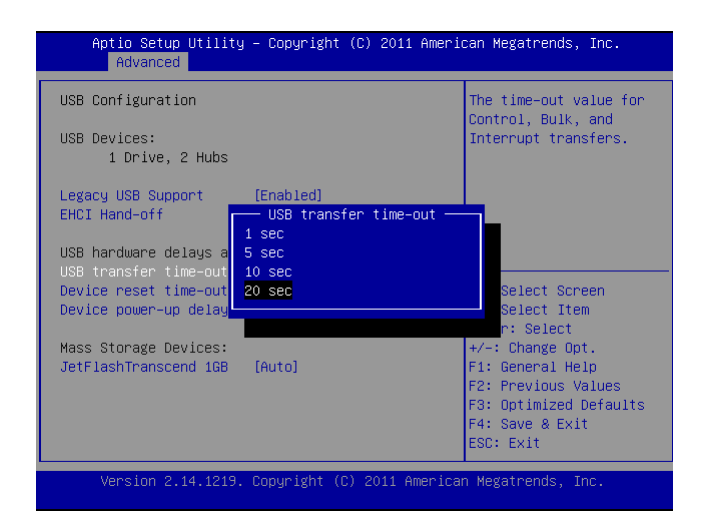

### **SuperIO Configuration**

In this screen, you will be able to modify the IRQ address of the serial and parallel ports which are provided by the Winbond W83627DHG chip.

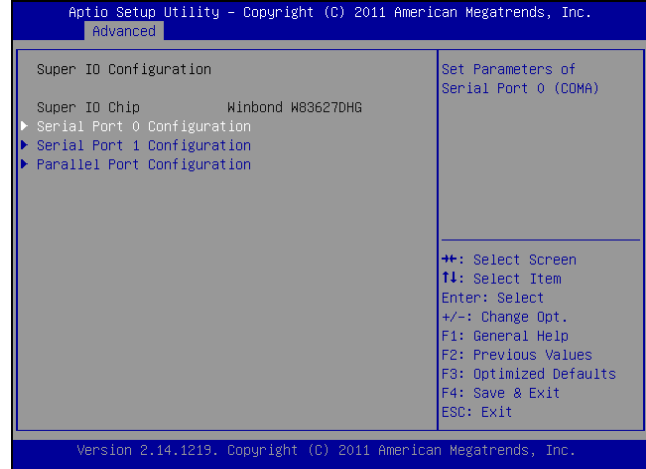

#### **Serial Port 0/1 Configuration**

This option specifies the base I/O port address and Interrupt Request address of serial port 0 and 1.

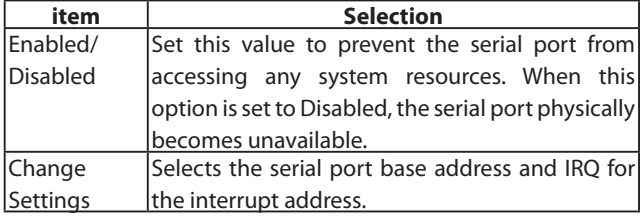

#### Copyright (C) 2011 American Megatrends, Inc Aptio Setup Utility Advanced Serial Port 0 Configuration Enable or Disable Serial Port (COM) Serial Port<br>Device Settings [Enabled]<br>IO=3F8h; IRQ=4; Change Settings [Auto] <sup>→←</sup>: Select Screen<br>↑↓: Select Item Enter: Select<br>+/-: Change Opt. F1: General Help F2: Previous Values<br>F3: Optimized Defaults F4: Save & Exit sion 2.14.1219. Copyright (C) 2011 American Megatrends,

#### **Parallel Port Configuration**

This option specifies the I/O address used by the parallel port.

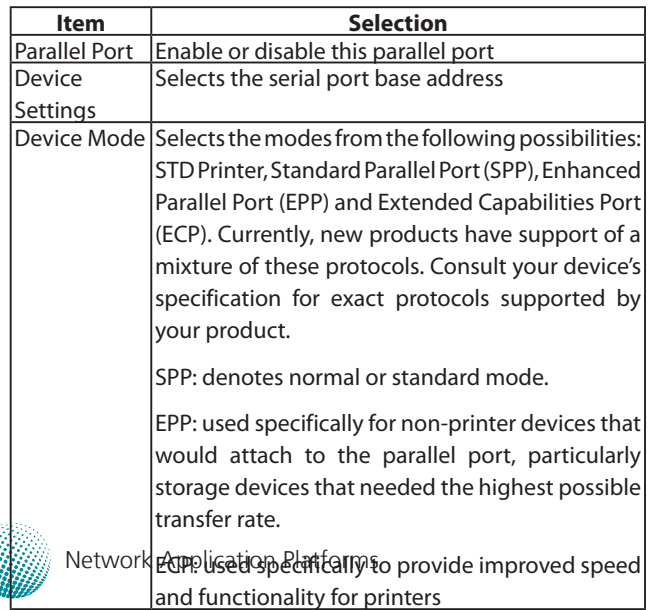

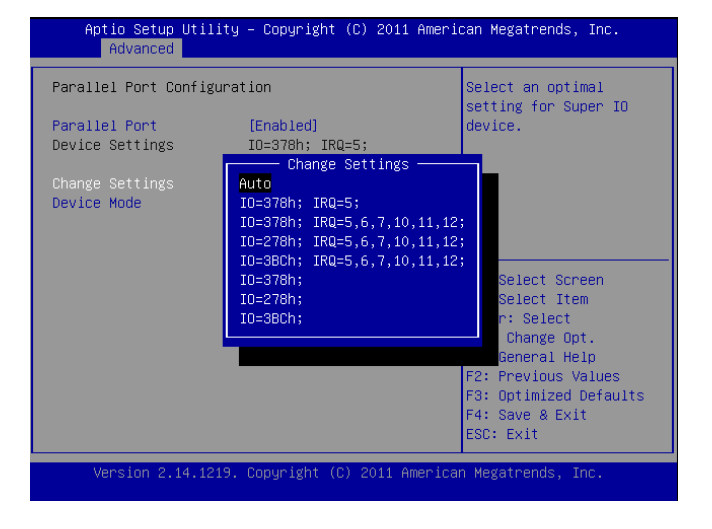

### **PC Health Status**

This menu shows the hardware monitor configuration settings. Select an item then press <Enter> to display the configuration options.

#### **SYSIN/CPUIN/AUXIN Temperature**

The onboard hardware monitor automatically detects and displays the CPU and motherboard temperatures.

#### **FAN1/FAN2/FAN3/FAN4 Speed**

The onboard hardware monitor automatically detects and displays the CPU , chassis and system fan speeds in rotations per minute (RPM). If the fan is not connected to the motherboard, it displays N/A.

#### **CPU Voltage, 3.3V voltage, 5V voltage, 12V voltage**

The onboard hardware monitor automatically detects the voltage output through the onboard voltage regulators.

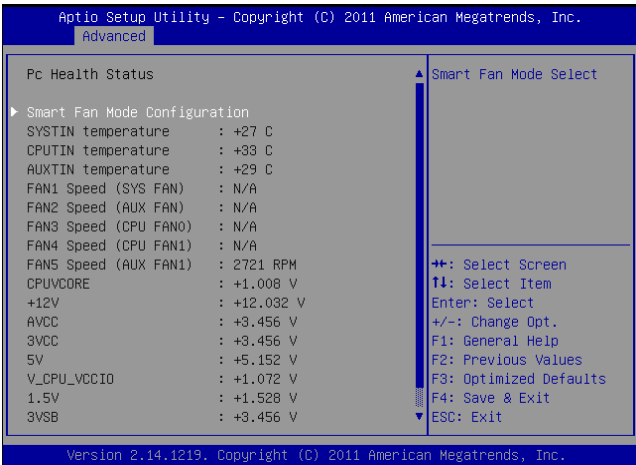

#### **Smart Fan Mode Configuration**

It allows you to configure the smart fan feature. You can manually turn on the CPU fan or set the target CPU temperature at which the CPU fan will start running if the fan is not yet turned on. And the CPU fan can also be turned off automatically if the temperature for the CPU is at or below the specified value. Refer to *Motherboard Layout* on Chapter 3 *Block Diagram* for CPU fan connectors.

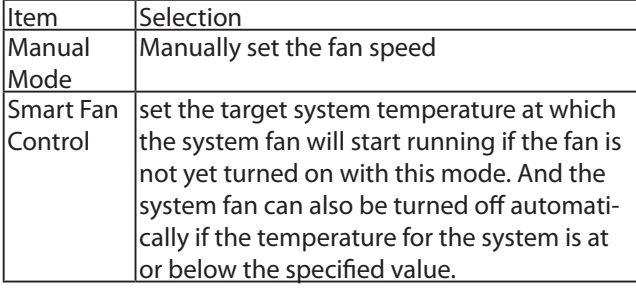

#### **FCTRL5/FCTRL6 FAN Mode**

The FCTRL5 is for setting the parameters for FAN2 and FAN4 for CPU fans.

The FCTRL6 is for setting the parameter for FAN1 and FAN3 for Auxiliary fans.

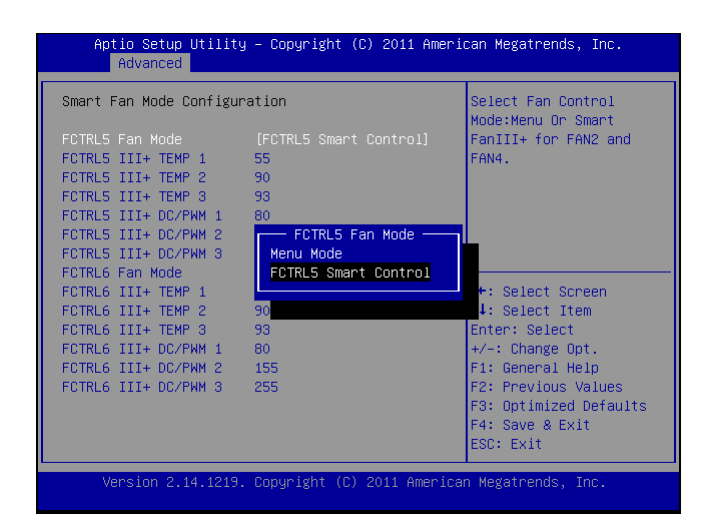

### **Console Redirection**

Use this menu to set the settings for BIOS remote access feature.

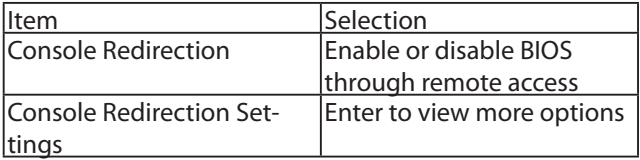

#### **COM0/COM1 Console Redirection Settings**

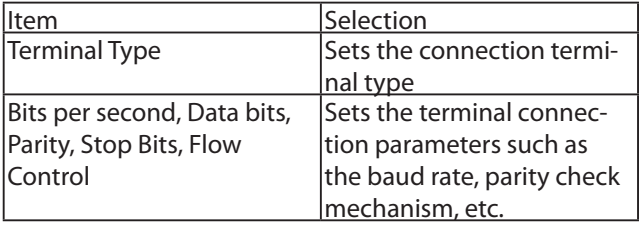

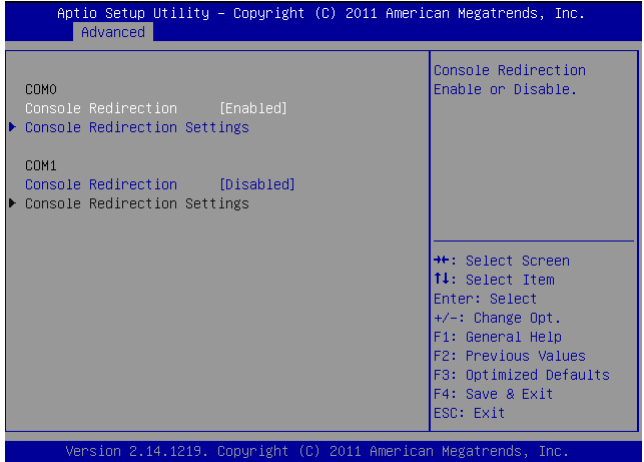

#### <span id="page-36-0"></span>**Lan Bypass Control**

In this screen, you can configure the Lan Bypass functionality. The system have 3 LAN modules: Left module and two expansion models: M1 and M2 on the right (when facing the front panel).

#### **LAN Bypass for M1/M2/Left Modu1**

You can activate or deactivate the Lan Bypass ports. For the description of the physical ports that are capable of the LAN Bypass function, refer to the *Front Panel Feature* in *Chapter 1 Introduction*.

M1 denotes Ethernet expansion module No.1 and M2 denotes Ethernet module No.2.

Left Modu1 denotes the module on the far left when facing the front panel. **Note that Left Modu1 also supports Lanner Generation 3 Bypass. See appendix D Programming Generation 2 and 3 LAN Bypass for more information**

#### **SYSOFF bypass for M1/M2/Left Modu1**

You can enable or disable the automatic activation of hardware Lan Bypass function in the event of a power failure. Hardware Bypass can automatically activate to allow network traffic to continue.

The Lan bypass can be turned on or off in two system states, i.e., power on and power off. The following are the BIOS menu and illustration of the possibilities of LAN bypass configuration in each state.

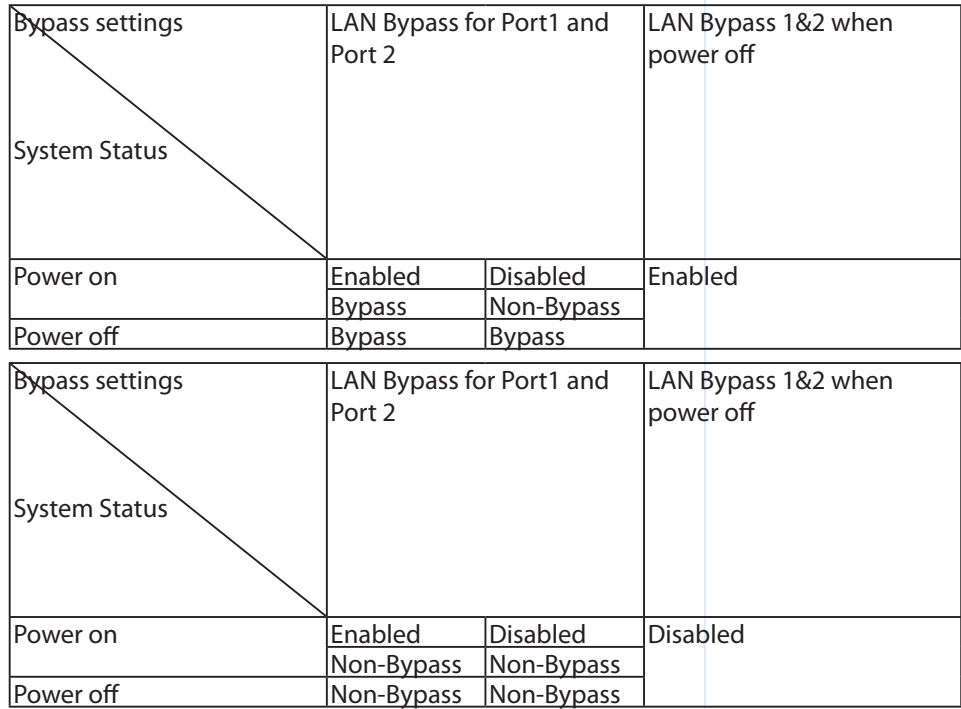

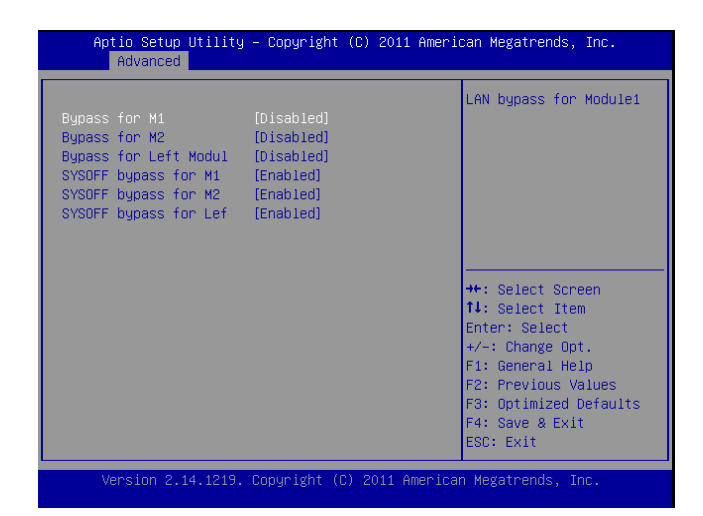

### **CPU PPM Configuration**

In this section, you can configure the CPU Processor Power Management.

### **EIST (Enhanced Intel SpeedStep Technology)**

It allows you to enable or disable the EIST.

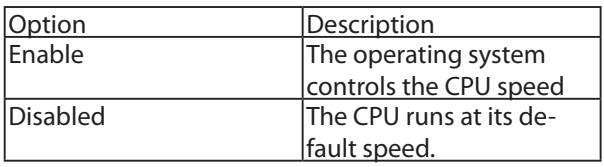

Enhanced Intel SpeedStep® technology (EIST) allows the system to dynamically adjust processor voltage and core frequency, which can result in decreased average power consumption and decreased average heat production. There are some system requirements must be met, including CPU, chipset, motherboard, BIOS and operation system. Please refer to Intel website for more information

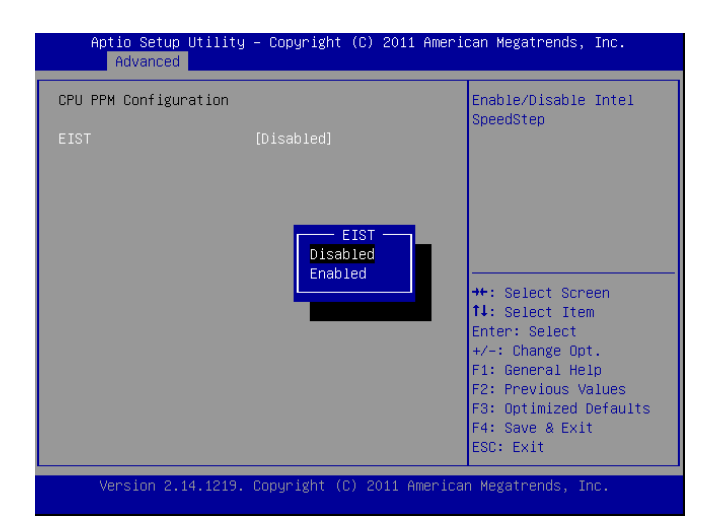

### <span id="page-38-0"></span>**Chipset**

The chipset menu will let you further configure your Intel CPU and PCH capabilities:

### **PCH I/O Configuration**

It shows the model name and version of the Intel Platform Controller Hub on the system.

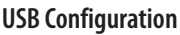

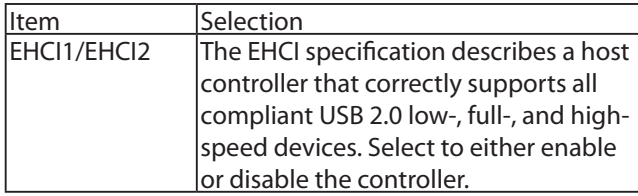

## Aptio Setup Utility<br><u>n Advanced</u> Chipset Copyright (C) 2011 American Megatrends, Inc. -<br>PCH–IO Configuration<br>System Agent (SA) Configuration PCH Parameters <sup>++</sup>: Select Screen<br>↑↓: Select Item Enter: Select<br>+/-: Change Opt.<br>F1: General Help F2: Previous Values<br>F3: Optimized Defaults F4: Save & Exit ESC: Exit .14.1219 Aptio Setup Utility – Copyright (C) 2011 American Megatrends, Inc.<br>Religioses

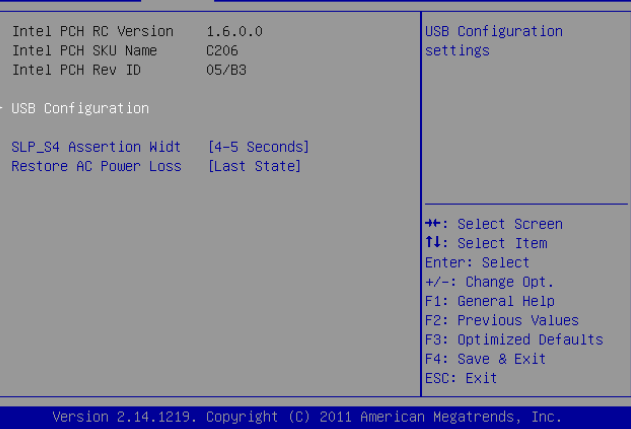

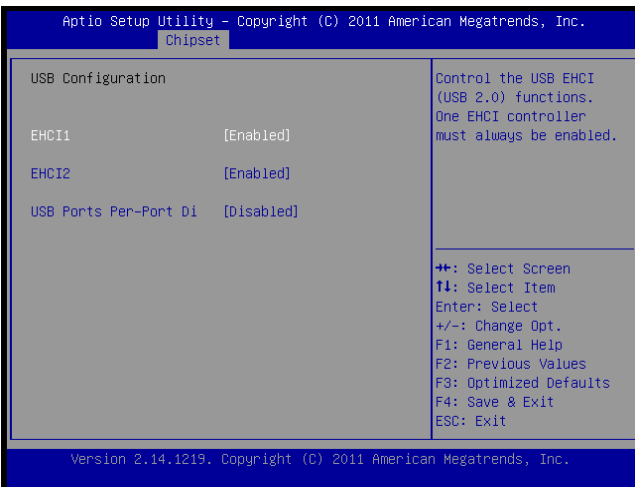

#### **SLP\_S4 Assertion Width**

Select the mininum assertion width of the SLP\_S4# signal. This field indicates the minimum assertion width of the SLP\_\_S4# signal to ensure that the DRAM modules have been safely power-cycled. SLP\_S4# is a signal for power plane control. This signal shuts off power to all non-critical systems when in the S4 (Suspend to Disk) or S5 (Soft Off) state.

#### **Restore on AC Power Loss**

This option lets you set the state of the system when it has just recovered from a power outage.

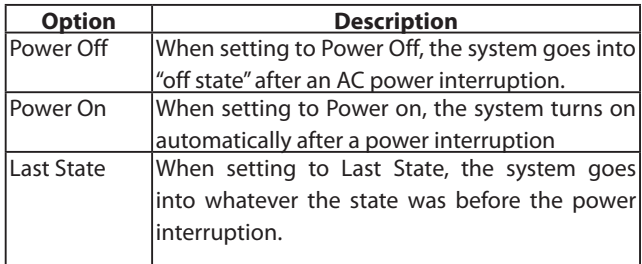

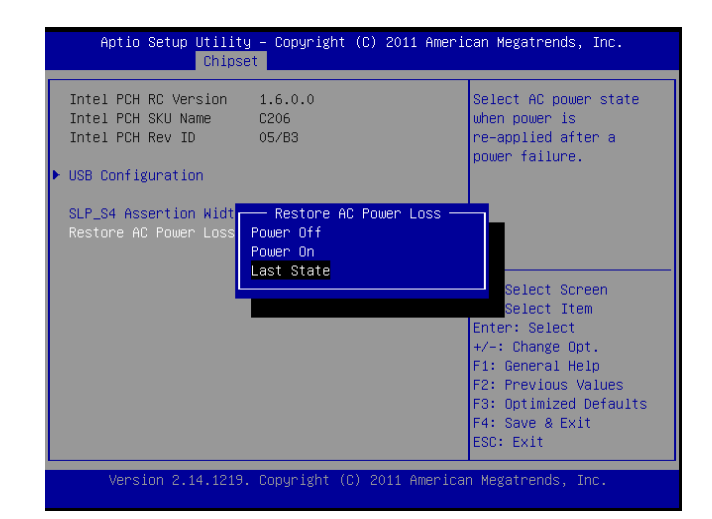

#### **Intel VT-d**

Select to enable or disable the Intel Virtualization Technology for Directed I/O" (VT-d). The Memory and I/O virtualization are supported by the chipset as part of Intel Virtualization Techonology for hardware-assisted virtualization.

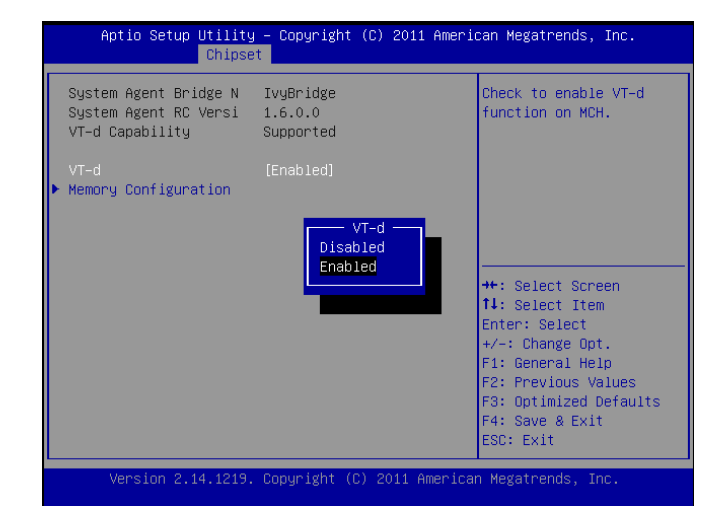

#### **Memory Configuration**

It shows the memory capacity of the system and the installed memory on the system.

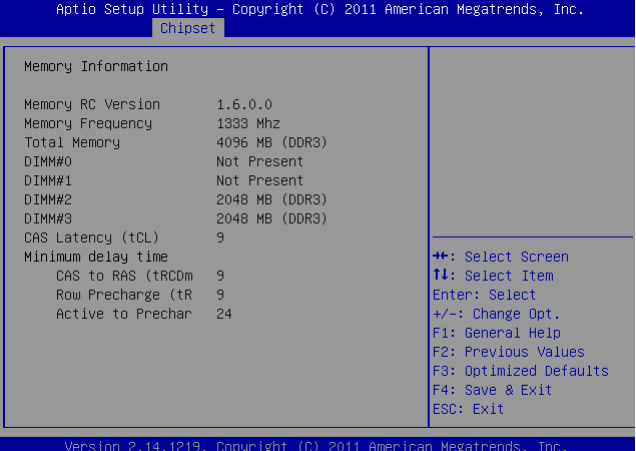

### <span id="page-40-0"></span>**Boot Setup**

Select the Boot tab from the setup screen to enter the Boot BIOS Setup screen. You can select any of the items in the left frame of the screen, such as Boot Device Priority, to go to the sub menu for that item. You can display an Boot BIOS Setup option by highlighting it using the <Arrow> keys. Select an item on the Boot Setup screen to access the sub menus for the following described functions.

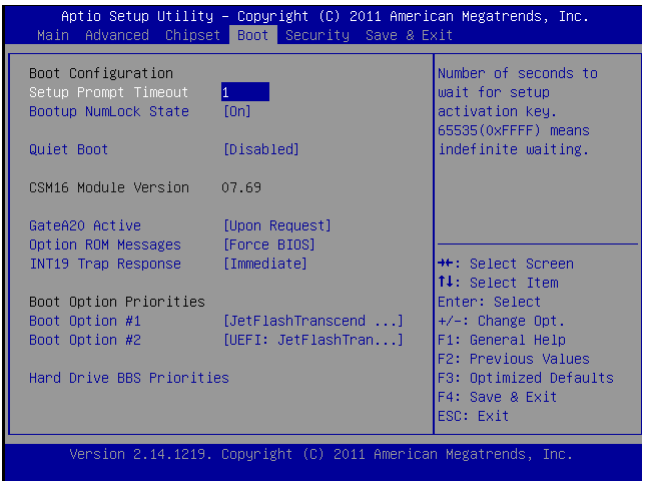

#### **Boot Settings Configuration**

In this screen, you will be able to configure the boot procedures and the related elements.

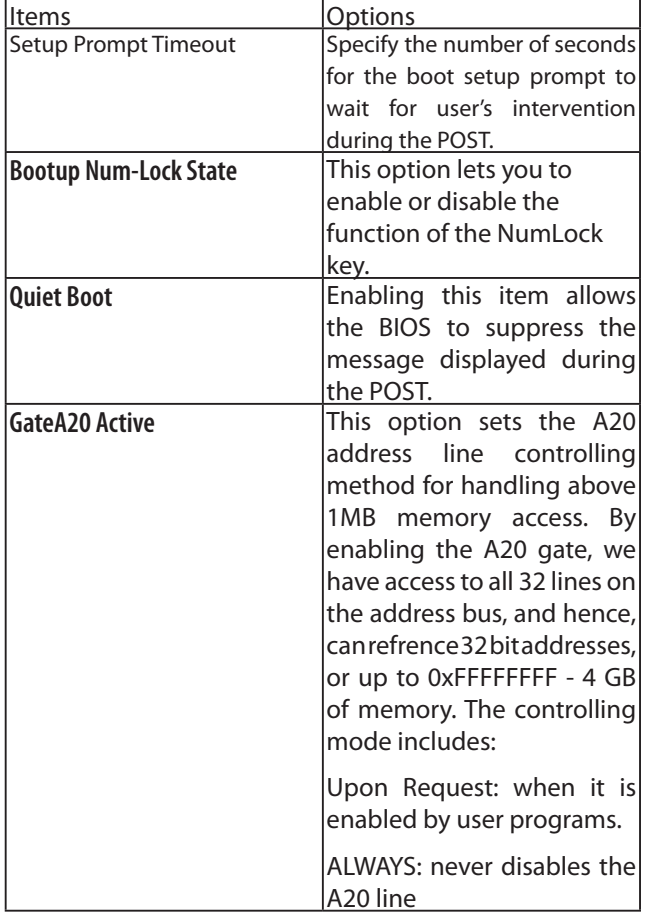

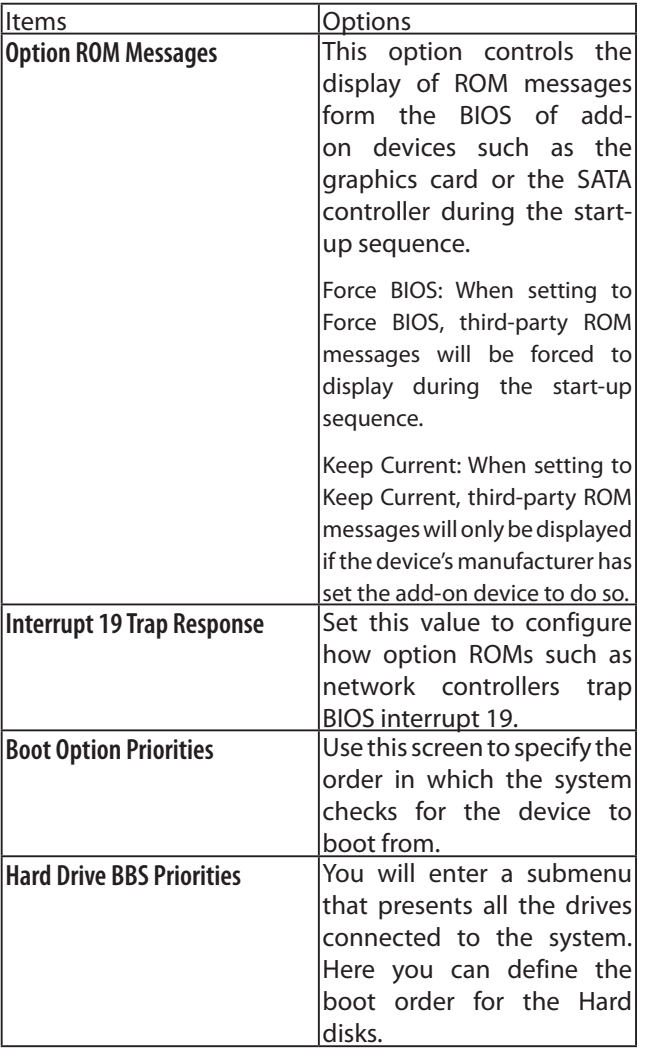

### <span id="page-42-0"></span>**Security Settings**

Select Security Setup from the Setup main BIOS setup menu. All Security Setup options, such as password protection and virus protection, are described in this section. To access the sub menu for the following items, select the item and press <Enter>:

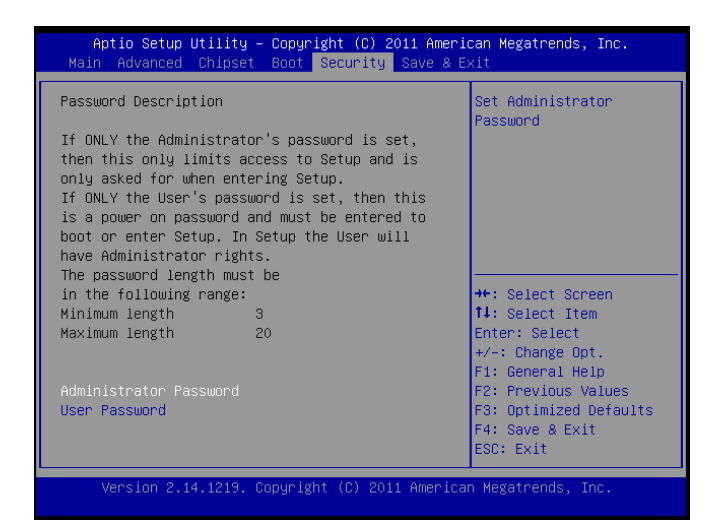

#### **Administrator Password**

If you have set an administrator password, you should enter the administrator password for accessing the system. Otherwise, you will only be able to see or change selected fields in the BIOS setup program.

### **User Password**

If you have set a user password, you must enter the user password for accessing the system.

To set an Administrator/User password:

- 1. Select the option item and press Enter.
- 2. From the Create New Password box, key in a password, then press enter.
- 3. Confirm the password when prompted.

To change an administrator password:

- 1. Select the option item and press Enter.
- 2. From the Enter Current Password box, key in the current password, then press enter.
- 3. From the Create New Password box, key in a new password, then press Enter.
- 4. Confirm the password when prompted.

To clear the administrator password, follow the same steps as in changing an administrator password, then press Enter when prompted to create/confirm the password.

### <span id="page-43-0"></span>**Save & Exit**

Select the Exit tab from the setup screen to enter the Exit BIOS Setup screen. You can display an Exit BIOS Setup option by highlighting it using the <Arrow> keys. The following table lists the options in this menu.

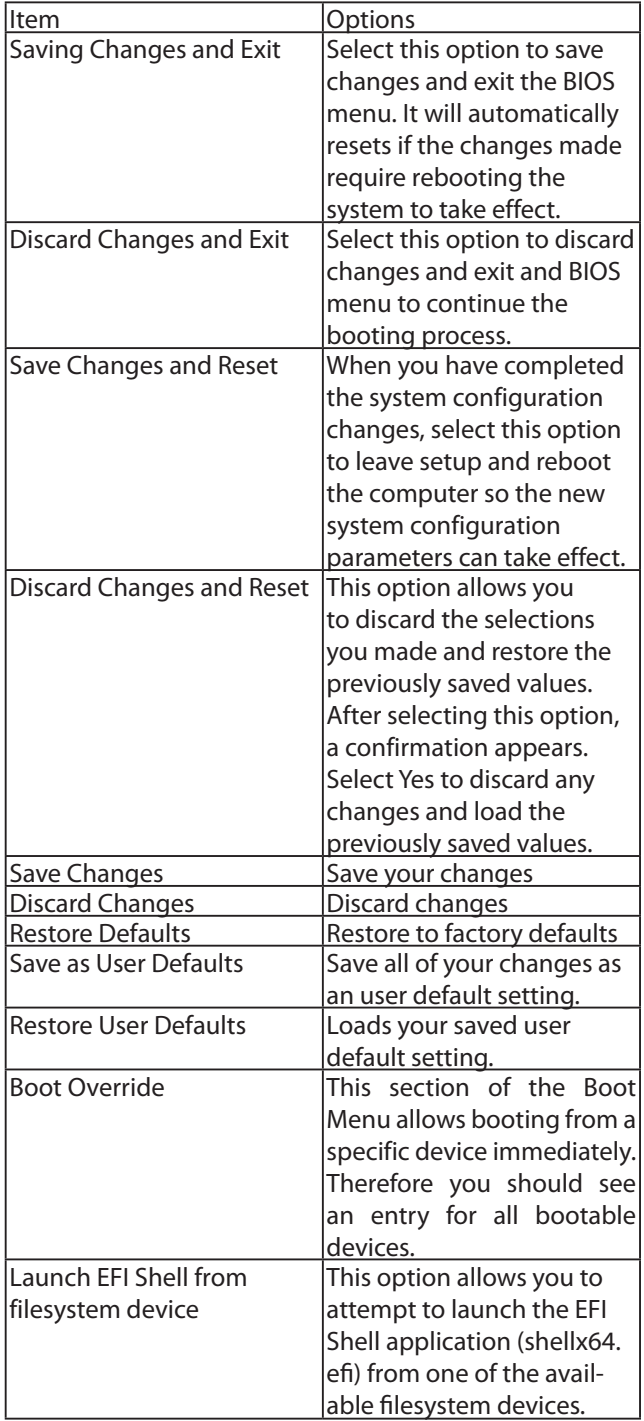

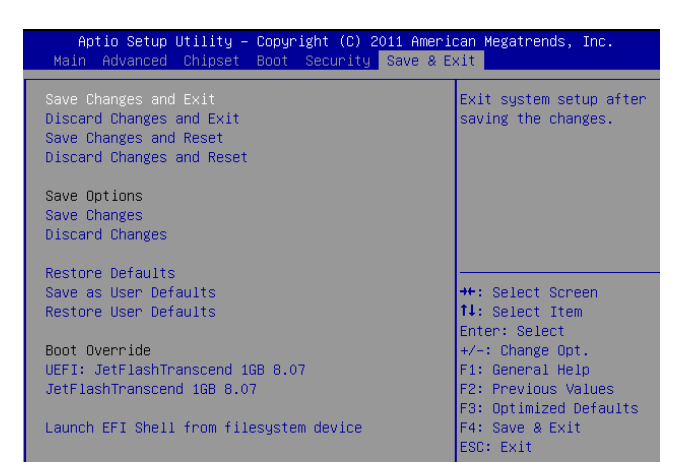

Version 2.14.1219. Copyright (C) 2011 American Megatrends, Inc

# <span id="page-44-0"></span>**Appendix A** and **Driver Installation**

## **Appendix A: Driver Installation**

### **LAN Adapters Driver Installation**

This section provides the instructions on how to install Intel® Gigabit LAN adapter drivers.

### **On the Windows OS**

To install the Intel® Gigabit LAN controller driver on a Windows Operating System:

To install the Intel® Gigabit LAN controller driver on a Windows Operating System:

- 1. Restart the computer, and then log on with Administrator privileges.
- 2. Insert the Drivers and User's Manual CD to the USBoptical drive.
- 3. Browse the contents of the support CD to locate the file PRO2KXP.EXE from the \Driver\LAN folder. Doubleclick the Executable file.
- 4. The program starts by extracting the file. Click Next to continue the installation process.
- 5. Click **Next** when the Intel® PRO Network Connections –InstallShield Wizard window appears.

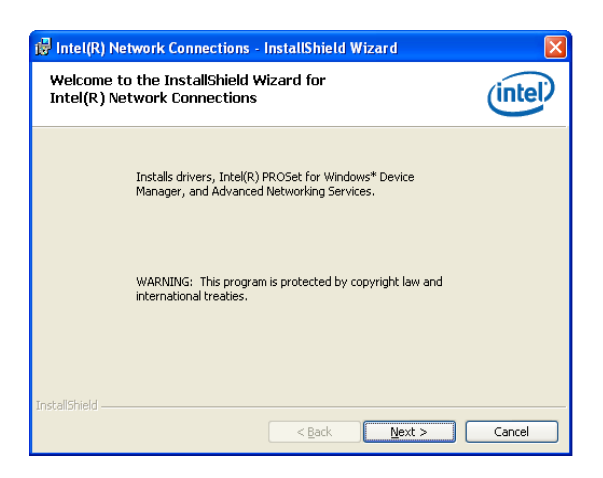

6. Select the "I accept the terms in the license agreement" and then click Next.

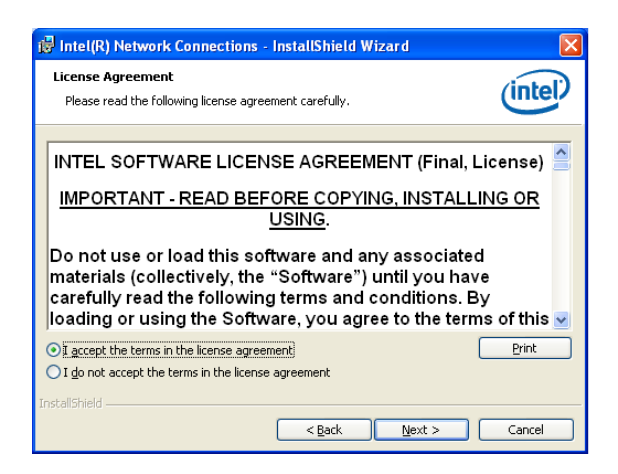

7. Select the programs that you wish to install. Make sure that you have selected the drivers.

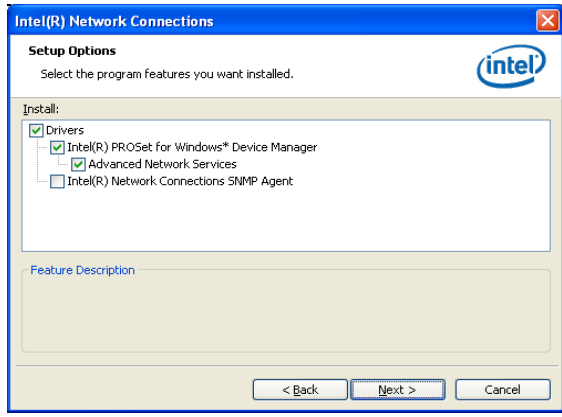

- 8. Click Nest and then **Install** to proceed the installation.
- 9. Click **Finish** to close the installation program.

To verify the LAN controller driver installation, do the following steps:

1. Right-click on the My Computer icon, and then select Properties form the menu.

Click the Hardware tab, then click the Device Manager button.

Click the + sign next to the Network adapters, then the Intel Pro/1000 [......................] adapter should be listed.

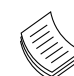

 $\,$  Note: The system uses Intel 82574L and I350 Ethernet controllers, you could obtain the latest drivers at the Intel download center: http://downloadcenter.intel.com/ You could also use the web based utility to detect the needed drivers automatically by visiting the following website: http://www.intel.com/support/network/detect.htm

# <span id="page-45-0"></span>**Appendix A** and **Driver Installation**

### **On Linux**

Follow these instructions when installing the Intel® LAN controller base driver for the in Red Hat® and Linux operating system.

- 1. Insert the motherboard/system support CD to the optical drive and mount the optional drive in the Linux platform.
- 2. Copy the base driver tar file from the motherboard/ system support CD to the directory of your local hard disk. The Intel® LAN driver for Linux OS is located in the following directory:

\Driver\LAN\_Driver\PRO1000\LINUX. The name format of driver file is "e1000-<Version>.tar.gz". For example: the file name of driver version 7.0.38 is "e1000-7.0.38. tar.gz".

3. Untar/unzip the archive, where <x.x.x> is the version number for the driver tar file:

tar zxf e1000-<x.x.x>.tar.gz

4. Change to the driver src directory on your system, where <x.x.x> is the version number for the driver tar:

cd e1000-<x.x.x>/src/

5. Compile the driver module by typing the following command:

make install

6. The binary will be installed as:

 /lib/modules/<kernel\_version>/kernel/drivers/net/ e1000.o

 The install locations listed above are the default locations. They might not be correct for certain Linux distributions.

7. Load the module using either the insmod or modprobe command:

modprobe igb

insmod igb

Note that for 2.6 kernels the insmod command can be used if the full path to the driver module is specified. For example:

 insmod /lib/modules/<KERNEL VERSION>/kernel/ drivers/net/igb/igb.ko

With 2.6 based kernels also make sure that older igb drivers are removed from the kernel, before loading the new module:

rmmod igb; modprobe igb

8. Assign an IP address to the interface by entering the following, where <x> is the interface number:

ifconfig eth<x> <IP\_address>

9. Verify that the interface works. Enter the following, where <IP address> is the IP address for another machine on the same subnet as the interface that is being tested:

ping <IP\_address>

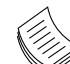

Note: The system uses Intel 82574L and I350 Ethernet controllers, you could obtain the latest drivers at the Intel download center: http://downloadcenter.intel.com/

# <span id="page-46-0"></span>**Appendix A** and **Driver Installation**

### **VGA Driver Installation**

This section provides the instructions on how to install VGA adapter drivers on your windows.

- 1. Restart the computer, and then log on with Administrator privileges.
- 2. Insert the Drivers and User's Manual CD to the optical drive.
- 3. Browse the contents of the support CD under the directory: \Driver\VGA.
- 4. You may need to install the drivers manually if there is no available executable program for installing the drivers automatically.
- 5. To install the drivers manually, use the Found New Hardware wizard of the Windows.
- 6. During the steps make sure that you choose to install the hardware by manually selecting the drivers that you wish to install. When this option appears, you should select the directory containing the drivers for the VGA adapter.

This platform supports processors with an integrated Intel® HD Graphics is included. You could visit the Intel support website for the generic VGA driver on Intel support site. It is a unified drivers for all platforms using integrated video controllers on processors. So, you can install the driver posted on this site:

[http://downloadcenter.intel.com/SearchResult.aspx?la](http://downloadcenter.intel.com/SearchResult.aspx?lang=eng&ProductFamily=Graphics&ProductLine=Processor+graphics&ProductProduct=2nd+Generation+Intel%C2%AE+Core%E2%84%A2+Processors+with+Intel%C2%AE+HD+Graphics+3000%2f2000&ProdId=3319&LineId=3310&FamilyId=39) [ng=eng&ProductFamily=Graphics&ProductLine=Proc](http://downloadcenter.intel.com/SearchResult.aspx?lang=eng&ProductFamily=Graphics&ProductLine=Processor+graphics&ProductProduct=2nd+Generation+Intel%C2%AE+Core%E2%84%A2+Processors+with+Intel%C2%AE+HD+Graphics+3000%2f2000&ProdId=3319&LineId=3310&FamilyId=39) [essor+graphics&ProductProduct=2nd+Generation+In](http://downloadcenter.intel.com/SearchResult.aspx?lang=eng&ProductFamily=Graphics&ProductLine=Processor+graphics&ProductProduct=2nd+Generation+Intel%C2%AE+Core%E2%84%A2+Processors+with+Intel%C2%AE+HD+Graphics+3000%2f2000&ProdId=3319&LineId=3310&FamilyId=39) [tel%C2%AE+Core%E2%84%A2+Processors+with+Inte](http://downloadcenter.intel.com/SearchResult.aspx?lang=eng&ProductFamily=Graphics&ProductLine=Processor+graphics&ProductProduct=2nd+Generation+Intel%C2%AE+Core%E2%84%A2+Processors+with+Intel%C2%AE+HD+Graphics+3000%2f2000&ProdId=3319&LineId=3310&FamilyId=39) [l%C2%AE+HD+Graphics+3000%2f2000&ProdId=3319](http://downloadcenter.intel.com/SearchResult.aspx?lang=eng&ProductFamily=Graphics&ProductLine=Processor+graphics&ProductProduct=2nd+Generation+Intel%C2%AE+Core%E2%84%A2+Processors+with+Intel%C2%AE+HD+Graphics+3000%2f2000&ProdId=3319&LineId=3310&FamilyId=39) [&LineId=3310&FamilyId=39](http://downloadcenter.intel.com/SearchResult.aspx?lang=eng&ProductFamily=Graphics&ProductLine=Processor+graphics&ProductProduct=2nd+Generation+Intel%C2%AE+Core%E2%84%A2+Processors+with+Intel%C2%AE+HD+Graphics+3000%2f2000&ProdId=3319&LineId=3310&FamilyId=39)

You could also use the web based utility to detect the needed drivers automatically by visiting the following website:

#### http://www.intel.com/support/graphics/detect.htm

On this web, it features the Intel® Driver Update Utility to keep your Intel graphics driver up-to-date. It detects which graphics updates are relevant to your computer, and then helps you install them quickly and easily.

# <span id="page-47-0"></span>**Appendix B: Setting up Console Redirections**

Console redirection lets you monitor and configure a system from a remote terminal computer by re-directing keyboard input and text output through the serial port. This following steps illustrate how to use this feature.

- 1. Connect one end of the console cable to console port of the system and the other end to serial port of the Remote Client System.
- 2. Configure the following settings in the BIOS Setup menu for the device: Please refer to the *[Remote Access](#page-36-0) [Settings](#page-36-0)* on Chapter 4 *BIOS Settings***.**

BIOS > Advanced > Serial Port Console Redirection > select enabled first and then go to >Console Redirection Settings > [115200, 8 , n ,1 ]

- 3. Configure Console Redirection on the client system. The following illustration is an example on Windows platform:
	- a. A. Click the start button, point to Programs > Accessories > Communications and select Hyper Terminal.
	- b. B. Enter any name for the new connection and select any icon.
	- c. Click OK.
	- d. From the "Connect to". Pull-down menu, select the appropriate Com port on the client system and click OK.
	- e. Select 115200 for the Baud Rate, None. for Flow contorl, 8 for the Data Bit, None for Parity Check, and 1 for the Stop Bit.

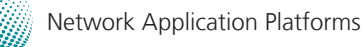

# <span id="page-48-0"></span>**Appendix C** Programming the LCM

# **Appendix C: Programming the LCM**

The LCD panel module (LCM) is designed to provide realtime operating status and configuration information for the system. For sample LCM code, see *LCM* foler in the *Driver and Manual CD*. The driver and the program library can also be found in the folder.

The system supports the following type of LCM:

Parallel Text-based LCM: The LCM connects to the motherboard's parallel port. The LCD screen can display 2 lines, 20 characters per line.

### **Parallel Text-based LCM**

#### **Build**

To build program source code on Linux platform, use the following steps as a guideline:

- 1. Copy the proper makefile from the Driver and Manual CD to your system: Makefile.linux
- 2. Type make to build source code:

make Makefile (Note: omit the file extensions)

After compiled, the executable programs (plcm\_test, plcm\_cursor\_char, Test) and the driver (plcm\_drv.ko or plcm\_drv.o) will appear in the program's folder.

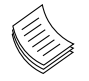

**Note:** The OS supported by Lanner Bypass function include platforms based on Linux Kernel series 2.4.x and Linux Kernel series 2.6.x.

#### **Install**

Install the driver and create a node in the /dev directory by:

#insmod plcm\_drv.ko

#mknod /dev/plcm\_drv c 241 0

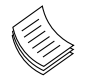

**Note:** If you cannot install the driver, check whether you have enabled the parallel port in the BIOS setting .

#### **Execution**

This section contains sample executable programs that you could test on your platform. It demonstrates some useful functionality that the LCM provides.

#### **To execute, type:**

#### **#./plcm\_test**

**Plcm\_cursor\_char.** This program provides a menu to demonstrate the following functions:

**Insert line** (set the starting line to either line 1 or line 2)

**Move Cursor right** (select to move the cursor to the right)

**Move Cursor Left** (select to move the cursor to the left)

**Add a char** (select to display a character on the LCM screen)

**Clear** (select to clear the LCM display)

**Leave** (select to leave the program)

To execute, type:

#./ plcm\_cursor\_char

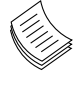

**Note:** For descriptions of the command, refer to the Readme file contained within the program's folder.

# <span id="page-49-0"></span>**Appendix D** Programming LAN Bypass

# **Appendix D: Programming Generation 2 and 3 LAN Bypass**

## **Lanner Generation 3 Bypass**

The bypass function is used to link two independent Ethernet ports when the system crashes or powers off. This means if your system is equipped with a LAN Bypass function, a condition in your system will not interrupt your network traffic. Different from the previous two generations (Gen1 and Gen2), the Lanner Bypass Gen 3 employs a programming method to control the bypass function by software. There are typically two communication status for the bypass function, one is "Normal" and another is "Bypass" status. Furthermore, the Lanner Bypass software is capable to control the bypass status in the following 3 states:

- 1. When the system powers off, it can be forced to enable the LAN Bypass function .
- 2. When the system is in the just-on state which is a brief moment when it powers up .
- 3. When the system is running

And the Lanner bypass possess the following features:

- 1. Communication through SMBUS (I2C)
- 2. Independent bypass status control for each pair up to a total of 4 pairs
- 3. Lanner Bypass Modules can bypass systems Ethernet ports on a host system during three instances: Just-on (Just-on is the brief moment when the internal power supply turns on and booting process starts), system off, or upon software request (during run-time).
- 4. Software programmable bypass or normal mode
- 5. Software programmable timer interval:

- JUST-ON watchdog timer, used during JUST-ON, has timer setting of 5~1275 seconds of timer interval.

- Run-Time watchdog timer, used during run-time, has setting of 1~255 seconds of timer interval.

6. Multiple Watchdog Timers:

-Two for run-time: It is designed to give you a more variety of controls of the bypass on port basis. By using dedicated watchdogs for different pairs of bypass, you have the flexibility to manage the bypass status for them differently.

-One for just-on: It is designed to give you the precise control of the bypass during this phase. You can use this timer to delay enabling the bypass in just-on state.

#### Please refer to

Please refer to the LAN Bypass Watchdog folder on the Driver and Manual CD.

For sample LAN bypass code and the Bypass Manual, see the *LAN\_Bypass* folder on the *Driver and Manual CD or the Lanner Assist Website at* <http://assist.lannerinc.com>. And browse the *support center* and look for *Lanner LAN Bypass Module Manua*l under *Software Utility Manuals folder [\(http://assist.lannerinc.com/modules/wfdownloads/](http://assist.lannerinc.com/modules/wfdownloads/viewcat.php?cid=90) [viewcat.php?cid=90](http://assist.lannerinc.com/modules/wfdownloads/viewcat.php?cid=90))*.

Fro a description of the physical LAN ports equipped with this function, refer to *Front Panel Features* in *Chapter 1 Introduction.*

## **Lanner Generation 2 Bypass**

Unlike Lanner Generation 3 bypass, Generation 2 bypass is configured through the BIOS menu as shown below:

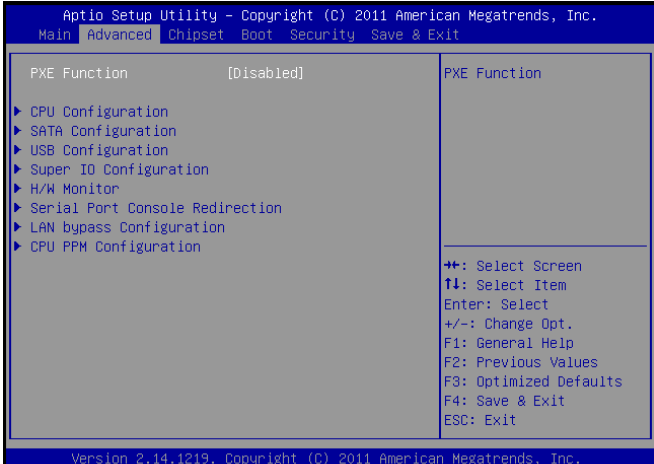

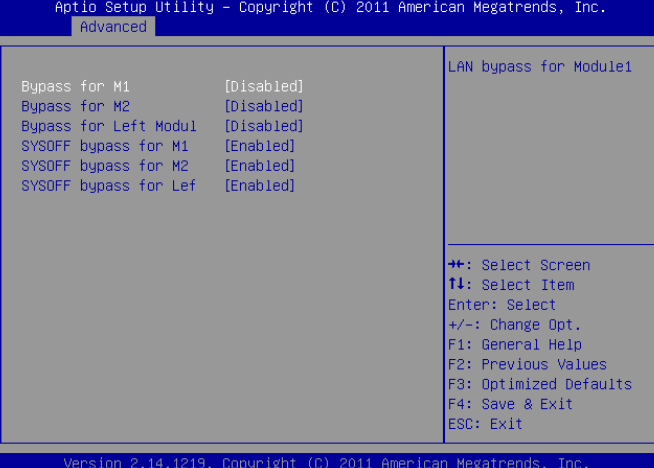

# **Appendix D** Programming LAN Bypass

There are two ways to enable the bypass on the system:

1. The LAN bypass can be turned on or off in two system states, i.e., power on and power off. The following are the illustration of the possibilities of LAN bypass configuration with respect to both power-on and power-off states.

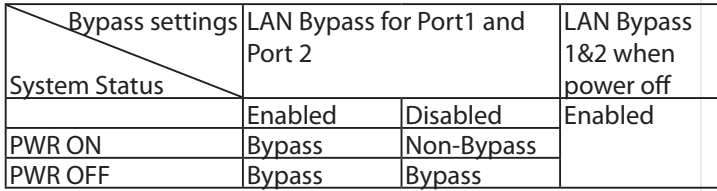

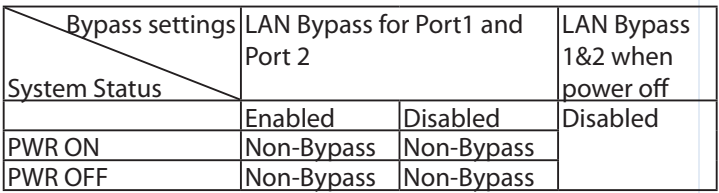

2. A watchdog timer can be used to control the LAN Bypass function dynamically by programming. Lanner also provides sample code for bypass control with WDT via programming. For sample code, look in the LAN\_Bypass\_Watchdog directory under Driver and Manual CD.

To compile:

#gcc wdbp.c -o wdbp

then switch to a root account to run ./wdbp for excution:

#./wdbp

Commands:

Enable the bypass

#wdbp.exe –f

Set Watchdog Timer. This command will set the time interval at which the counter will start count down.

#wdbp.exe -wl xxx (xxx: 1-255 sec for timer count down)

Reset Watchdog Timer. This command will reset the watchdog timer's counter and the bypass status to non-bypass.

#wdbp.exe -wr xxx (xxx: 1-255 sec for timer count down)

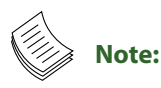

In the BIOS:

1. M1 denotes expansion Ethernet module No.1 and M2 denotes expansion Ethernet module No.2. For customization opportunity with these modules, visit Lanner website:

[http://www.lannerinc.com/x86\\_Network\\_](http://www.lannerinc.com/x86_Network_Appliances/Network_Modules)

[Appliances/Network\\_Modules](http://www.lannerinc.com/x86_Network_Appliances/Network_Modules)

2. Left Modu1 denotes the module on the far left when facing the front panel. This module supports both Lanner Generation 2 and Generation 3 bypass.

For a description of the physical LAN ports equipped with this functionality, refer to *Front Panel Features* in Chapter 1 Introduction.

# <span id="page-51-0"></span>**Appendix E**

## Terms and Conditions

## **Appendix E: Terms and Conditions**

### **Warranty Policy**

- 1. All products are under warranty against defects in materials and workmanship for a period of one year from the date of purchase.
- 2. The buyer will bear the return freight charges for goods returned for repair within the warranty period; whereas the manufacturer will bear the after service freight charges for goods returned to the user.
- 3. The buyer will pay for repair (for replaced components plus service time) and transportation charges (both ways) for items after the expiration of the warranty period.
- 4. If the RMA Service Request Form does not meet the stated requirement as listed on "RMA Service," RMA goods will be returned at customer's expense.
- 5. The following conditions are excluded from this warranty:

Improper or inadequate maintenance by the customer Unauthorized modification, misuse, or reversed engineering of the product Operation outside of the environmental specifications for the product.

### **RMA Service**

Requesting a RMA#

- 6. To obtain a RMA number, simply fill out and fax the "RMA Request Form" to your supplier.
- 7. The customer is required to fill out the problem code as listed. If your problem is not among the codes listed, please write the symptom description in the remarks box.
- 8. Ship the defective unit(s) on freight prepaid terms. Use the original packing materials when possible.
- 9. Mark the RMA# clearly on the box.
	- **Note:** Customer is responsible for shipping damage(s) resulting from inadequate/loose packing of the defective unit(s). All RMA# are valid for 30 days only; RMA goods received after the effective RMA# period will be rejected.

# **Appendix E**

### RMA Service Request Form

When requesting RMA service, please fill out the following form. Without this form enclosed, your RMA cannot be processed.

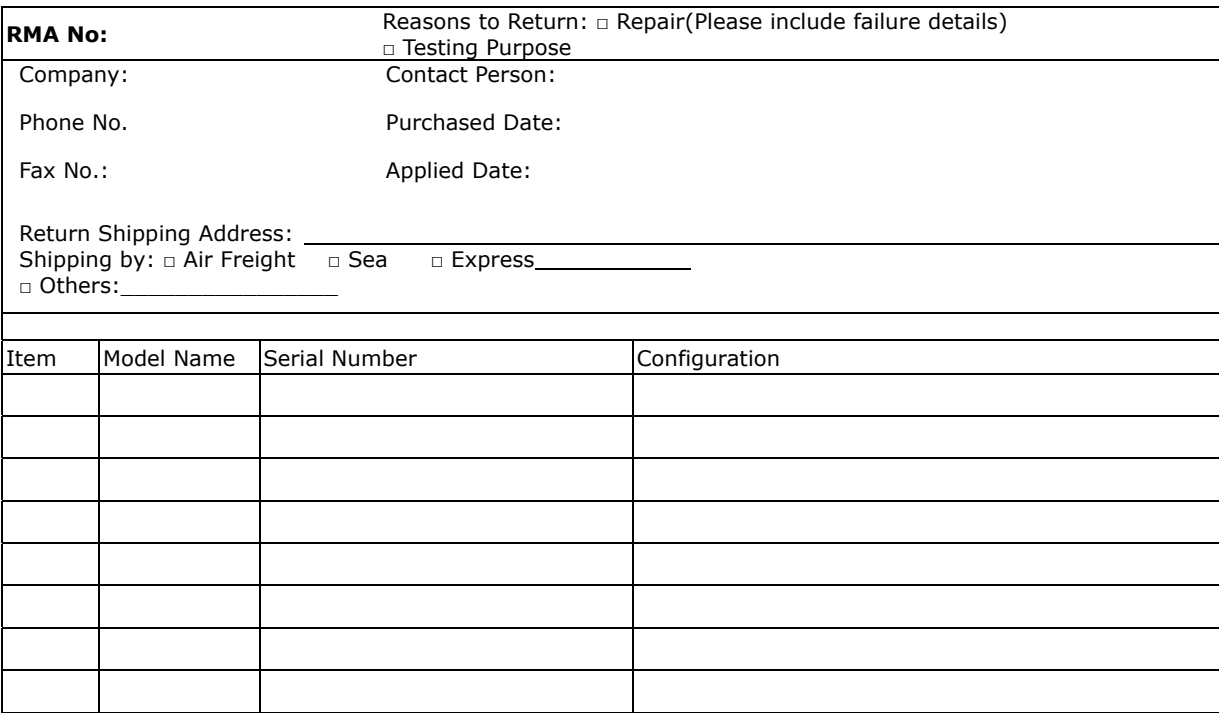

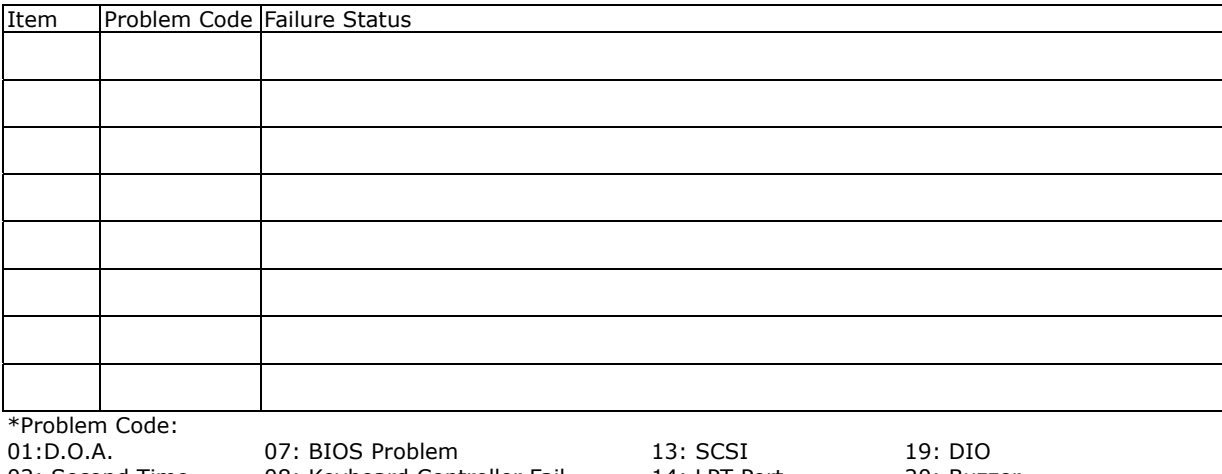

02: Second Time R.M.A. 04: FDC Fail 05: HDC Fail 06: Bad Slot

03: CMOS Data Lost 10: Memory Socket Bad 08: Keyboard Controller Fail 09: Cache RMA Problem 11: Hang Up Software 12: Out Look Damage

14: LPT Port 15: PS2 16: LAN 17: COM Port

18: Watchdog Timer 24: Others (Pls specify) 20: Buzzer 21: Shut Down 22: Panel Fail 23: CRT Fail

#### *Request Party*

*Confirmed By Supplier* 

#### Authorized Signature / Date **Authorized Signature / Date**